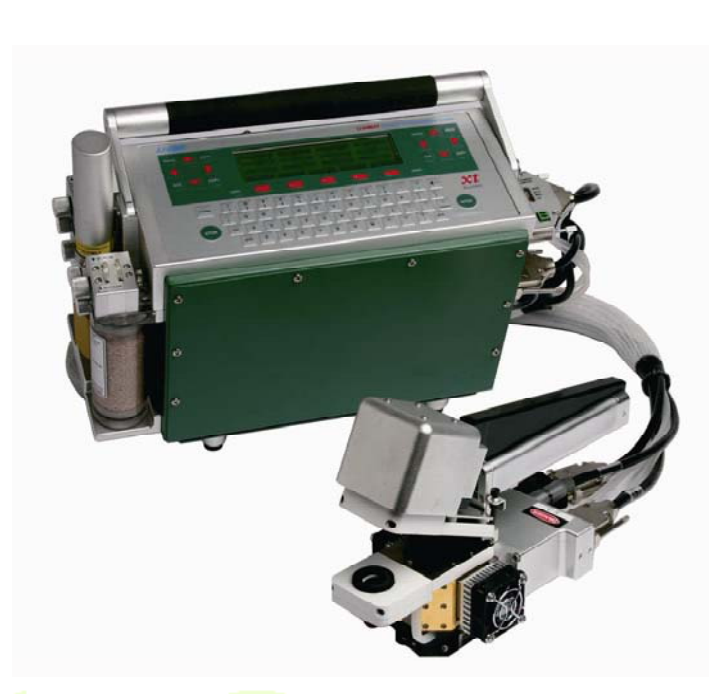

# **LI-6400XT OPEN6.1**  简易使用手册

北京力高泰科技有限公司 编译

基因有限公司 农业环境科学部

losciences

*Version0709* 

Let Professionalls Serve Professionalls

## **ACOTEK** - 北京力高泰科技有限公司

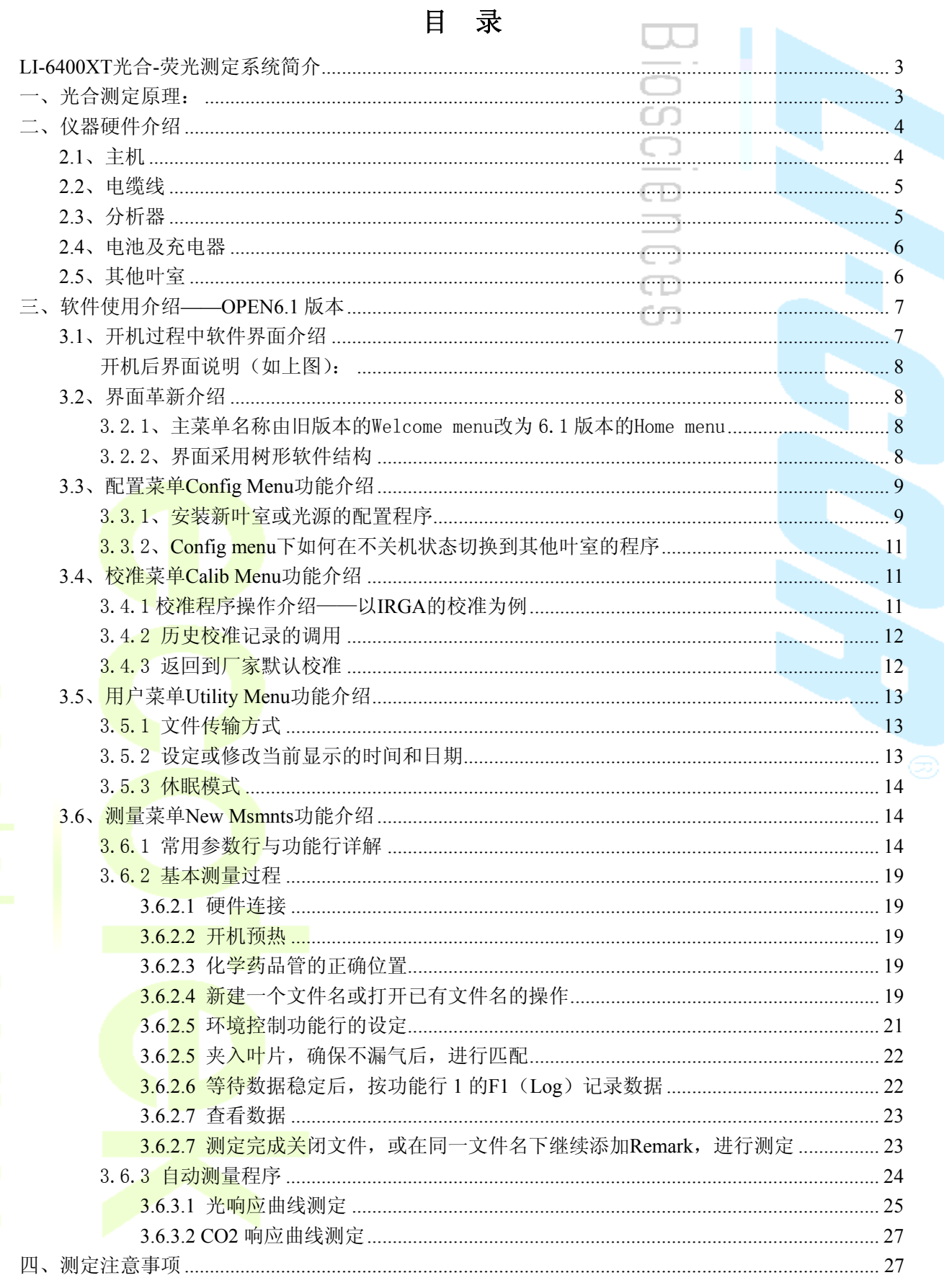

Page 1

基因有限公司 农业环境科学部 Add.: 北京市西直门南大街 2 号成铭大厦 A 座 22F P.C.: 100035 Tel: 010-51665551 Fax: 010-66001652 Web Site: www.ecotek.com.cn E-mail: info@licorcn.com

## 

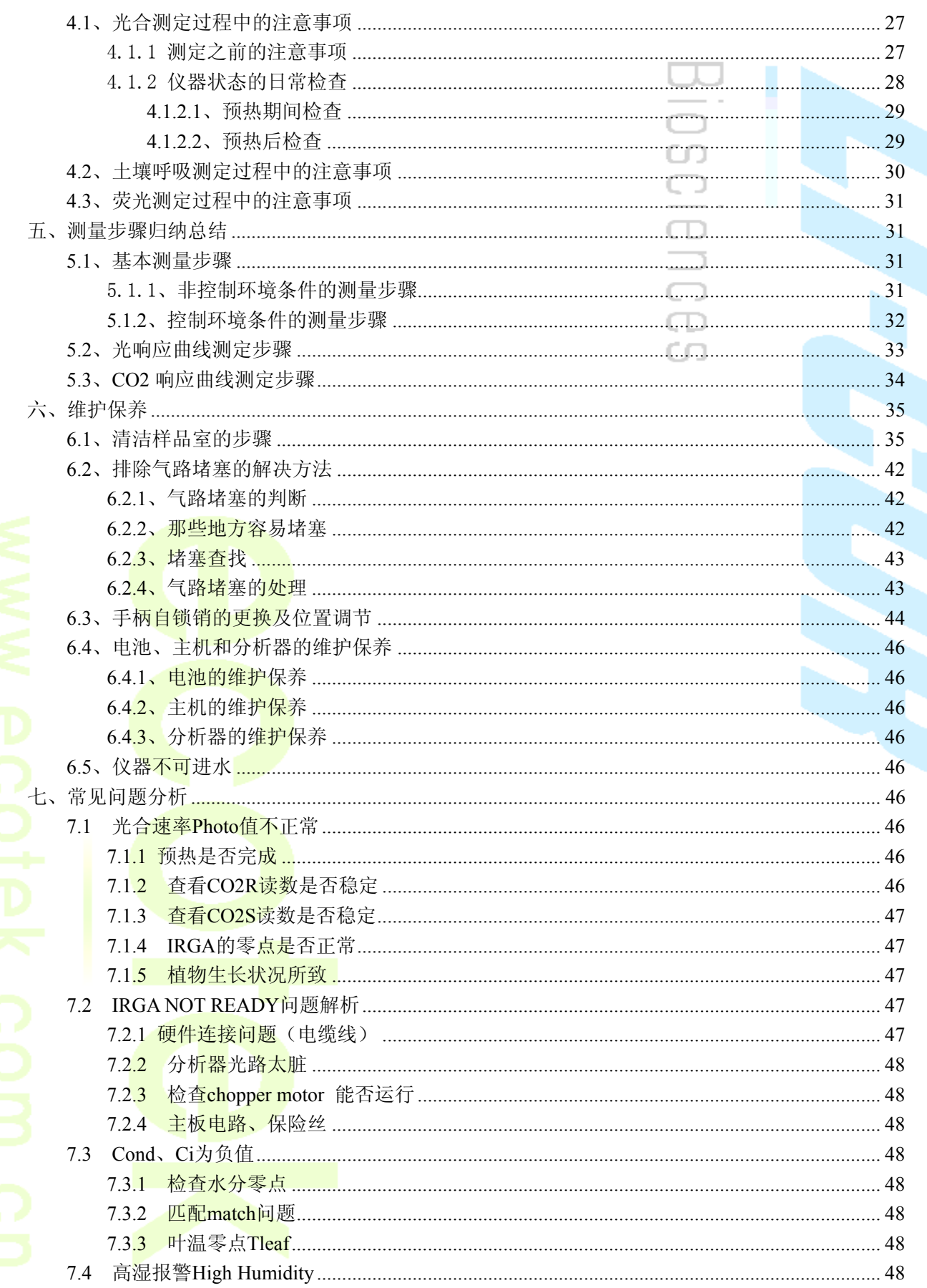

 $_$  raye  $\angle$   $_$ 

### **LI-6400XT** 光合**-**荧光测定系统简介

LI-6400XT并非仅可用于研究植物光合作用,他同时包括光合、呼吸(分为植物呼吸和土 壤呼吸)、蒸腾、荧光等多项测量功能,多项功能的完美集成使得LI-6400XT成为生态学研究 领域上重要的必不可少的基础研究设备。其测量参数包括:净光合速率(Pn)、气孔导度(Gs)、 蒸腾速率(Ts)、细胞间隙CO2浓度(Ci)、大气CO2浓度(Ca)、光量子通量密度(PPFD)、 叶温(TL)、空气相对湿度(RH)。如果配备 6400-40 叶绿素荧光叶室,可测试以下参数: 最 大荧光(Fm)、初始荧光(F<sub>0</sub>)、可变荧光(F<sub>v</sub>)、光化学猝灭(qP)、非化学猝灭(qN/NPQ)。 此外,配备 6400-02LED红蓝光源和 6400-01CO<sub>2</sub>注入系统还可进行自动测量多种响应曲线, 如光响应曲线、CO2响应曲线等,并在相关模型支持下进一步计算光饱和点、光补偿点、表 观量子效率、CO<sub>2</sub>饱和点、CO<sub>2</sub>补偿点、羧化效率等多项重要生理生态指标。

### 一、光合测定原理:

### $CO_2+2H_2O^* \longrightarrow \left(CH_2O\right)+O^*{}_2+H_2O$

特占.

开路式(见下图): 保证测定过程中植物生长在相对一定的CO<sub>2</sub>环境中; 分析器与<mark>叶室</mark>直接相连(见下图红色虚框):消除气体在管道中吸附而导致的检测误差;

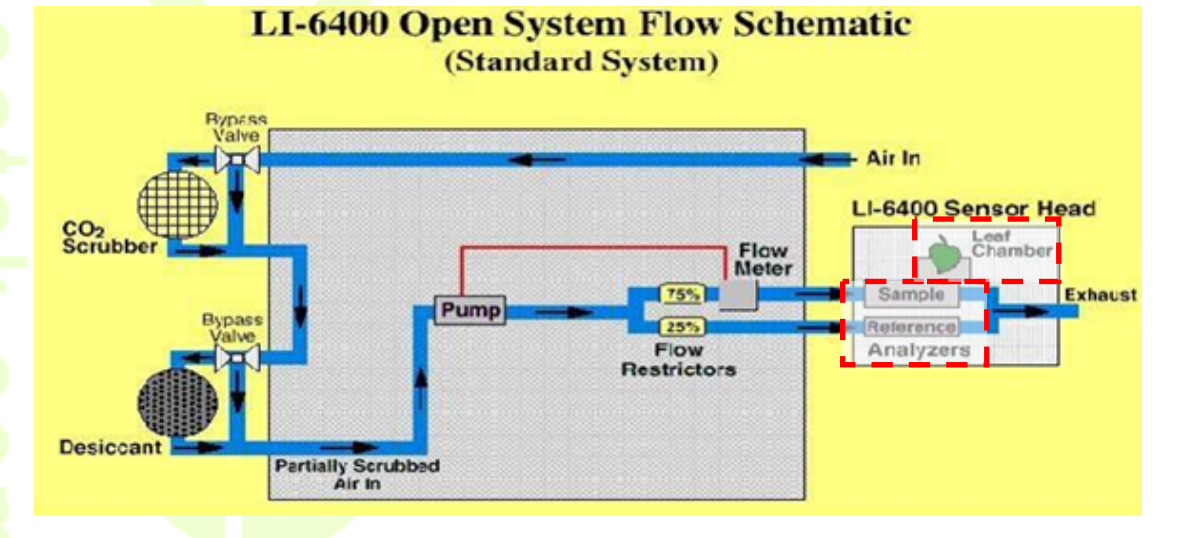

差分式: 测量样品室和参比室之间CO<sub>2</sub>、H<sub>2</sub>O的浓度差;匹配(match)原理(见下图) 在于短时间内将样品室与参比室的气路改变,使之通入同一样品气,然后将两个检测器 的读数调<mark>节一致, 消除了</mark>系统内部误差, 保证测量的准确性。

## **ecotek** - **X 京方高泰科技有限公司**

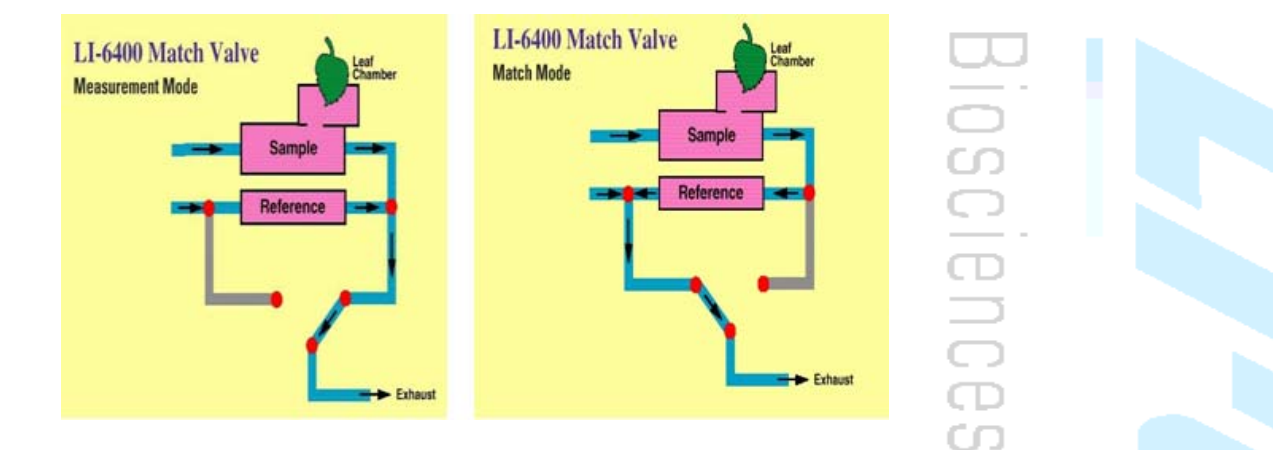

二、仪器硬件介绍

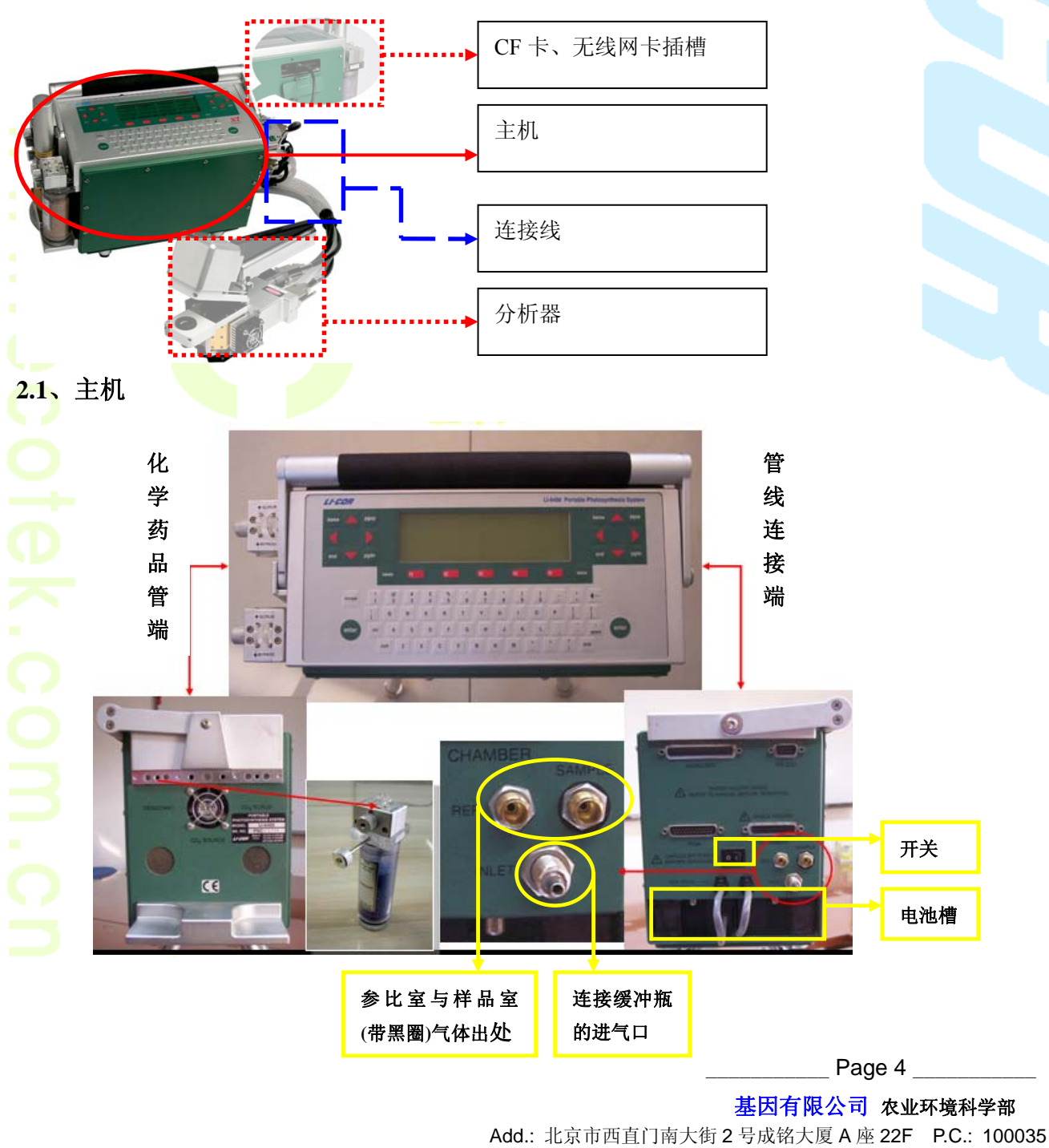

Tel: 010-51665551 Fax: 010-66001652 Web Site: www.ecotek.com.cn E-mail: info@licorcn.com

**2.2**、电缆线 **Sample** Reference 带 **2** 个 **D** 形接口 端与主机相连 带圆形接口端与 分析器相连,要 求:红点相对, 管线绑黑线圈的为 直插直拔 样品室接口处 **2.3**、分析器 叶室 **CONTROL** 背<mark>,上,上,上,上,上,上。上,上</mark>,正配阀 面 调节 ٥Ħ **Tleaf**  的电位 调节钮 左侧 红蓝光源接口 右侧 Е 叶温热电偶(带紫色插头) | 控温风扇 外置光量子传感器

Page 5 \_\_\_\_\_

基因有限公司 农业环境科学部

Add.: 北京市西直门南大街 2 号成铭大厦 A 座 22F P.C.: 100035 Tel: 010-51665551 Fax: 010-66001652 Web Site: www.ecotek.com.cn E-mail: info@licorcn.com

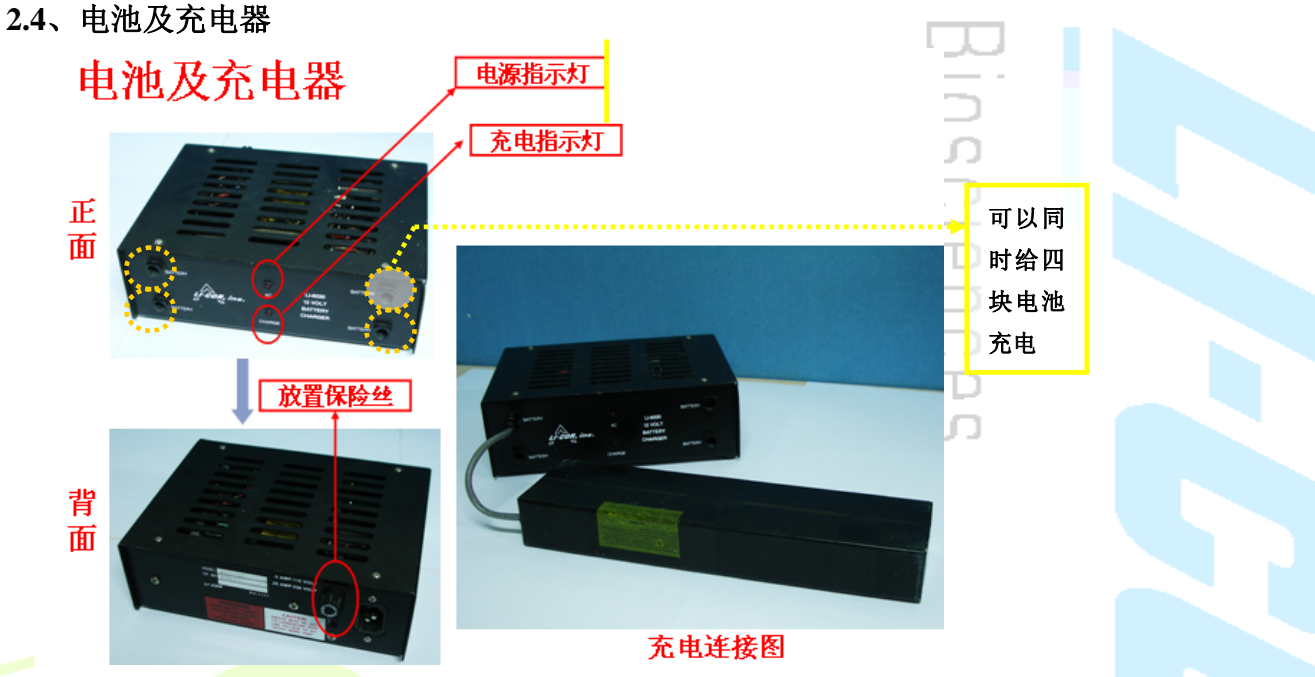

**2.5**、其他叶室

各种形状的叶<mark>室,</mark>如簇状叶室、狭长叶室、针叶叶室、透明底叶室、土壤呼吸叶室等,如下图:

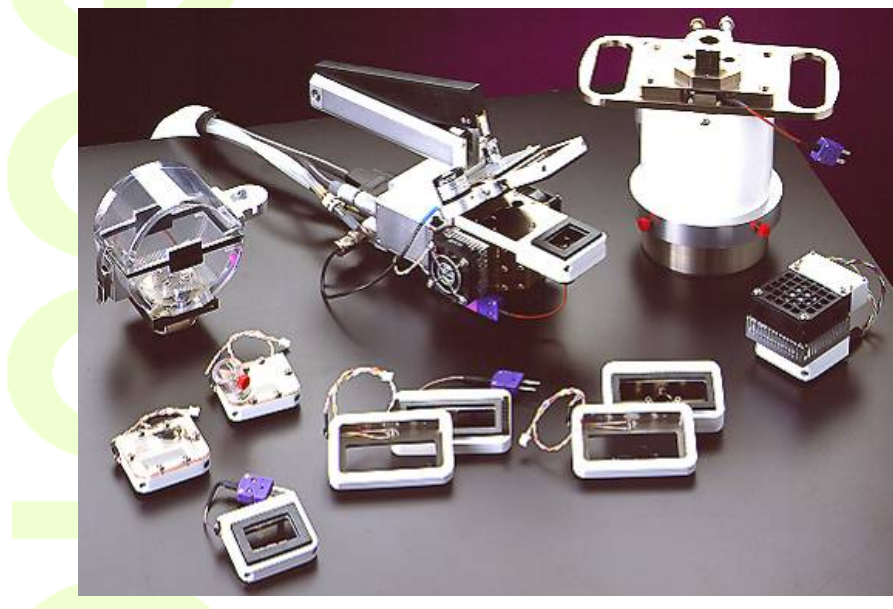

多种光源选择:

**6400-02B** 红蓝光源 **6400-40** 荧光叶室

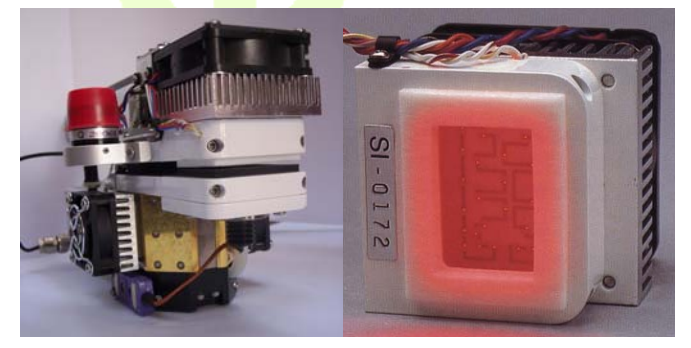

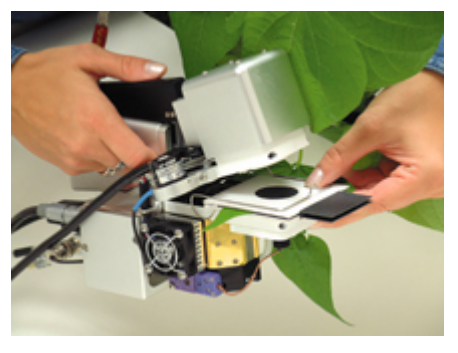

Page 6  $\_$ 

 基因有限公司 农业环境科学部 Add.: 北京市西直门南大街 2 号成铭大厦 A 座 22F P.C.: 100035 Tel: 010-51665551 Fax: 010-66001652 Web Site: www.ecotek.com.cn E-mail: info@licorcn.com

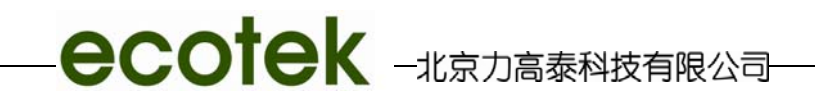

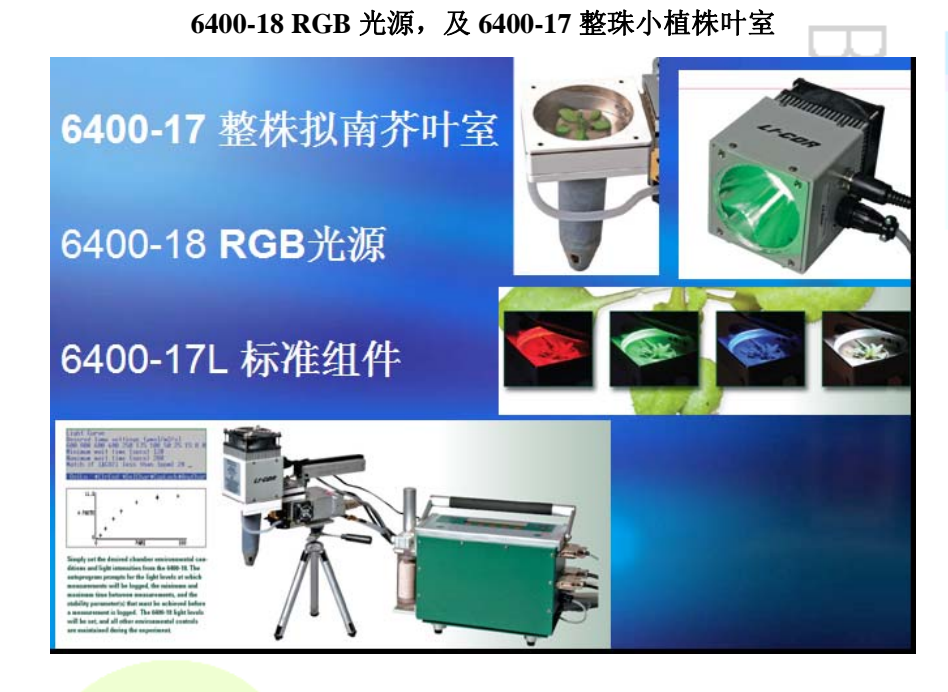

三、软件使用介绍——**OPEN6.1** 版本

### **3.1**、开机过程中软件界面介绍

仪器开启后显示有两种:当仪器已经安装有其他叶室的配套文件后,显示为下面第一个 图,要求选择要进入的叶室类型,回车后界面为下面第二个图;如果没有安装其他叶室,则 开机后直接进入到下面第二个图"Is the Chamber/IRGA connected? (Y/N)",选择 Y,进入。

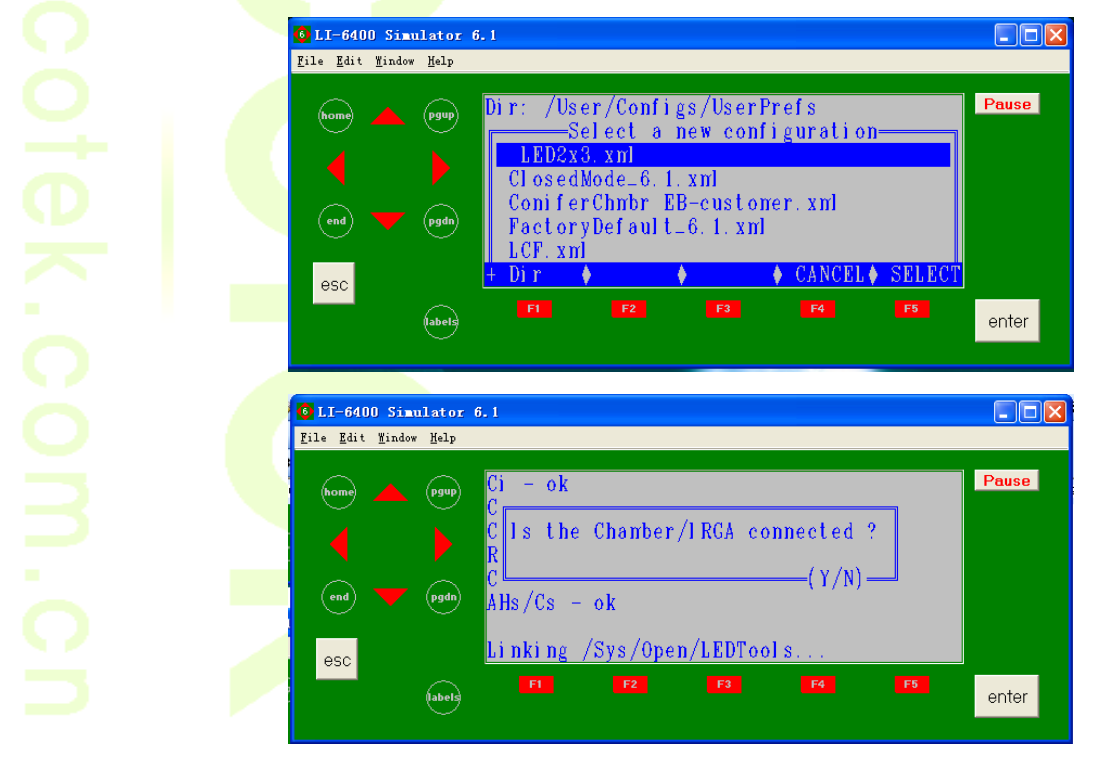

进入 LI-6400 Photosynthesis System Open 6.1 主界面, 预热 15~20 分钟。

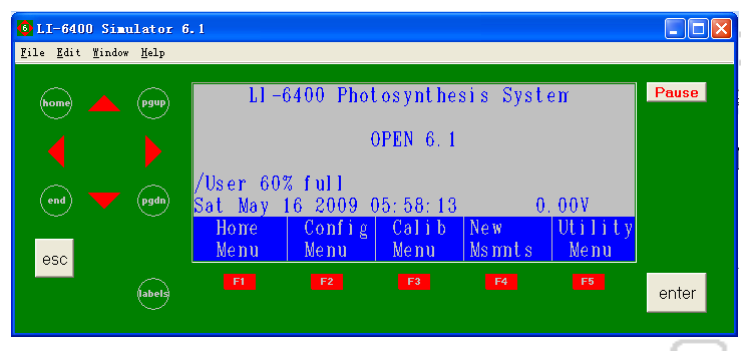

### 开机后界面说明(如上图):

第一行是 6400 光合仪的名称;

第二行是系统版本 6.0.2;

第三行是用户存储空间已经被占用的百分比;

第四行显示的是当前时间和电池电压;

第五行显示的是操作系统主菜单,每个主菜单下都有一个红色的功能键 F1 到 F5,是用来 控制主<mark>菜单,主菜单具</mark>体介绍如下:

F1 对应 Home Menu, 主要介绍仪器版本号和部分用于维修诊断模式, 不常用;

F2 对应 Config Menu, 配置菜单, 主要用于对当前程序配置做编辑, 详细见以后内容 介绍;

F3 对应 Calib Menu, 是校准菜单, 所有校准工作均在此主菜单下讲行, 详细后述; F4 对应 New Msmnts, 是测量菜单, 所有测量均在此菜单下进行, 非常重要;

F5 对应 Utility Menu, 是用户菜单, 也较为重要, 后面详述。

**3.2**、界面革新介绍

3.2.1、主菜单名称由旧版本的 Welcome menu 改为 6.1 版本的 Home menu

HomeMenu 中的内容与以前版本基本相同, 在此不详述。

### 3.2.2、界面采用树形软件结构

除了测量菜单之外的其余四个主菜单内均采用树形结构,如下 4 个图,对每一个主要功 能, 点击 F1 键, 均可将其包含的内容以树形结构显示, 具体内容, 后面做详细介绍。

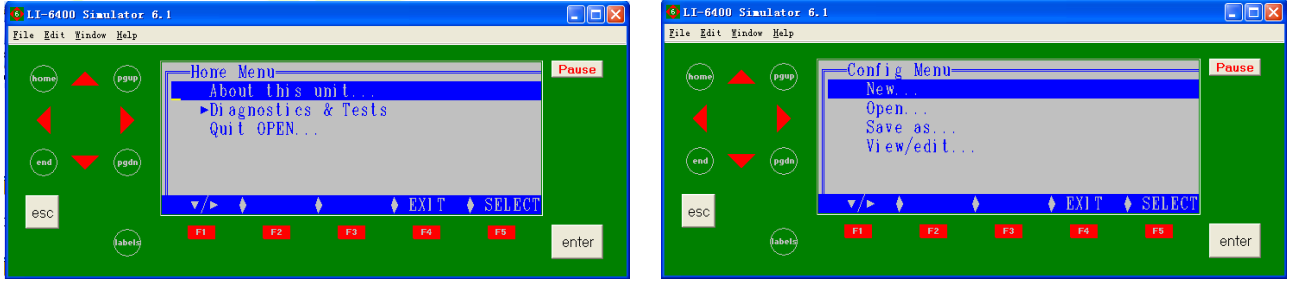

Page 8  $\_$ 

m

#### 基因有限公司 农业环境科学部

Add.: 北京市西直门南大街 2 号成铭大厦 A 座 22F P.C.: 100035 Tel: 010-51665551 Fax: 010-66001652 Web Site: www.ecotek.com.cn E-mail: info@licorcn.com

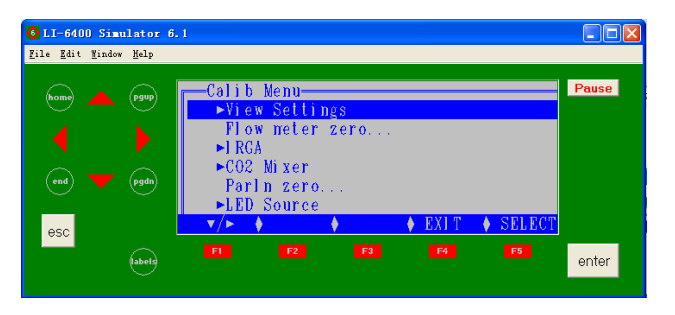

**3.3**、配置菜单 **Config Menu** 功能介绍

### 3.3.1、安装新叶室或光源的配置程序

点击主菜单下的 F2 (如右图), config menu, 内容显示如下左图:

" New… "相当于旧版本的" installation menu"功能,即安装标准叶室之外的其他叶室或 光源对应的程序。选中"New…",回车或者按

F1 下拉菜单键, 进入目录, 新叶室程序的安装分为五类(如下右图)。如果安装的是光源, 则选择"light sources";类别描述很清晰,只需要考虑所要安装的硬件的特点找对应的软件程 序即可。

LI-6400 Simulator

File Edit Mindow Hel

 $\binom{ }{ \text{end} }$ 

 $_{\tt esc}$ 

 $\widehat{(\mathsf{pgdn})}$ 

**Sabels** 

-Utility Men

►Graphies<br>- Set the Clock Set th<br>Sleep.

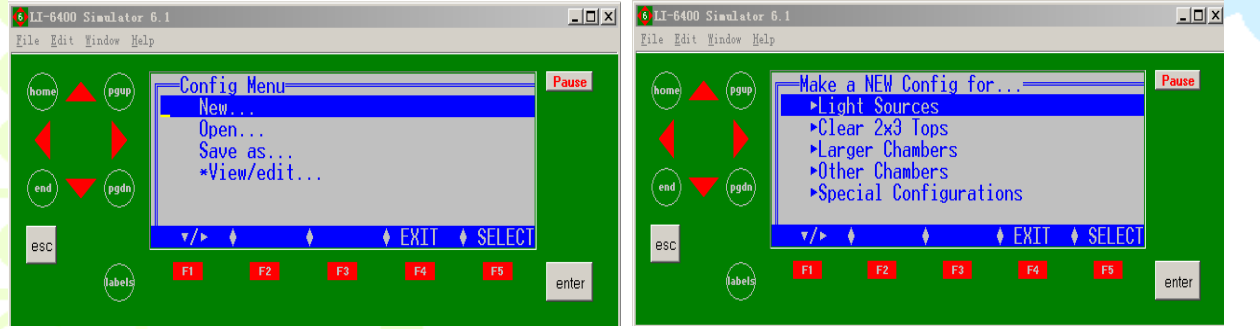

光源程序主要包括以下几大类,见下图。除了以前的红蓝光源 6400-02B 和荧光 6400-40 外, 增加了 6400-18RGB 光源, 专为整珠光合测定设计的三色光源, 三种颜色可单独控制。

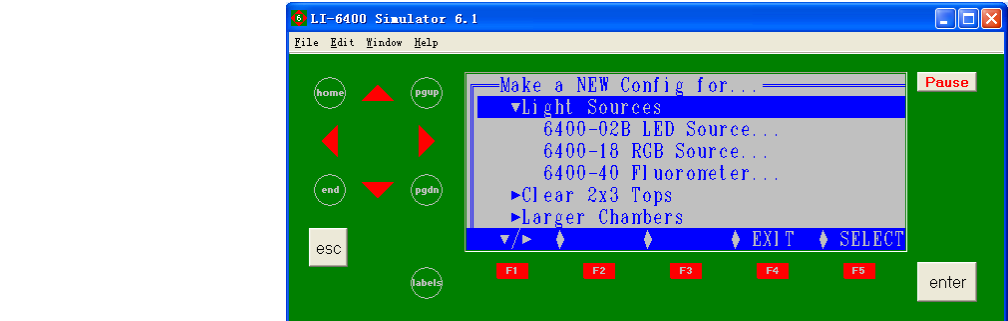

下面以安装红蓝光源程序为例,介绍在 **6.1** 版本下 **Config menu** 的操作步骤:

Page  $9$   $\_$ 

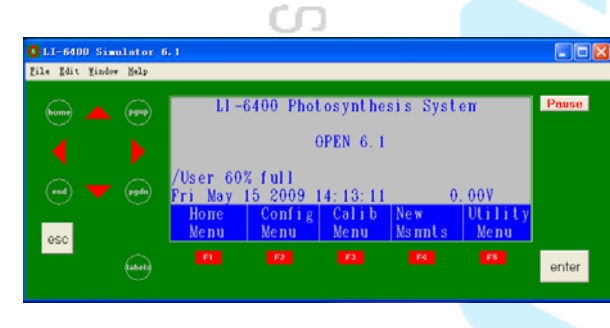

enter

 基因有限公司 农业环境科学部 Add.: 北京市西直门南大街 2 号成铭大厦 A 座 22F P.C.: 100035 Tel: 010-51665551 Fax: 010-66001652 Web Site: www.ecotek.com.cn E-mail: info@licorcn.com

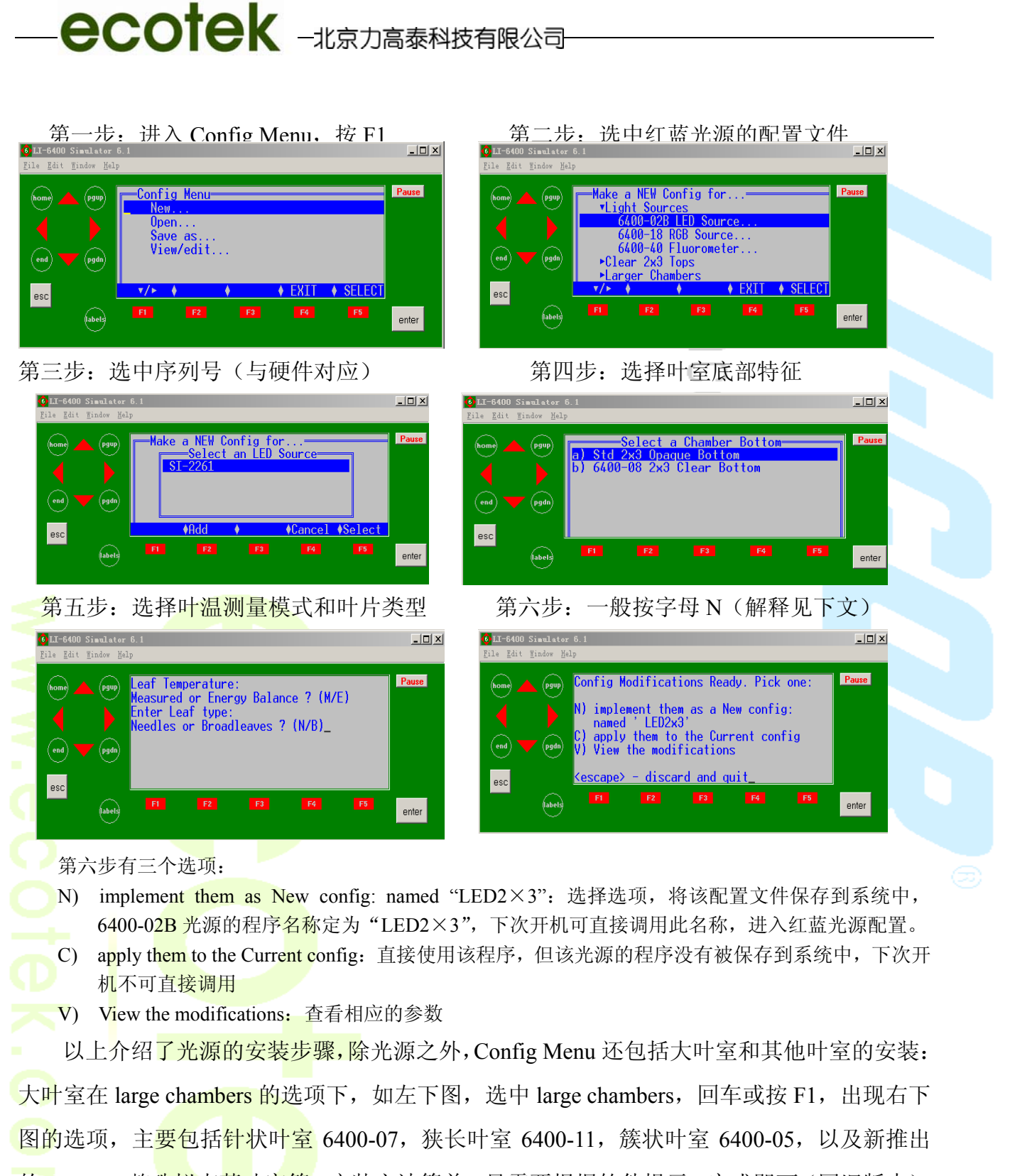

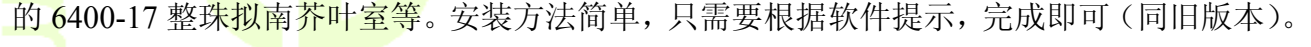

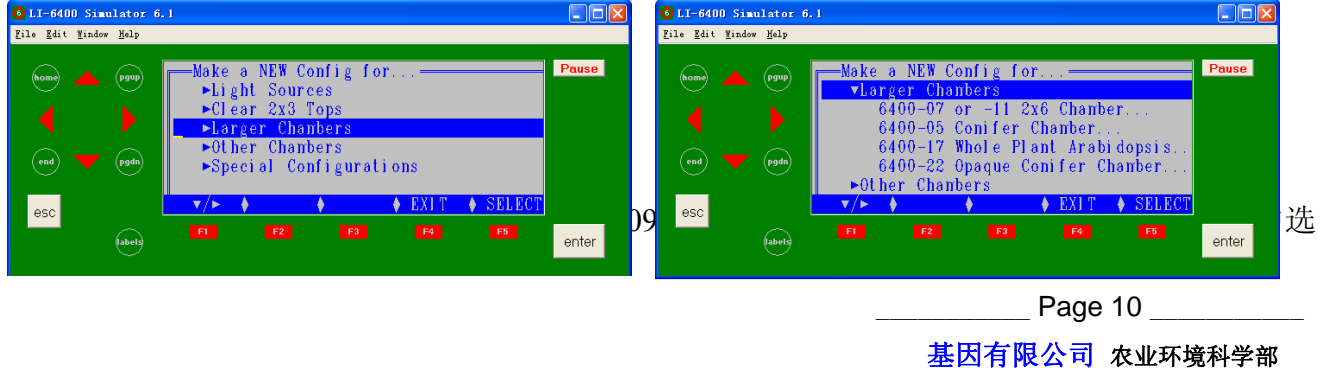

Add.: 北京市西直门南大街 2 号成铭大厦 A 座 22F P.C.: 100035 Tel: 010-51665551 Fax: 010-66001652 Web Site: www.ecotek.com.cn E-mail: info@licorcn.com

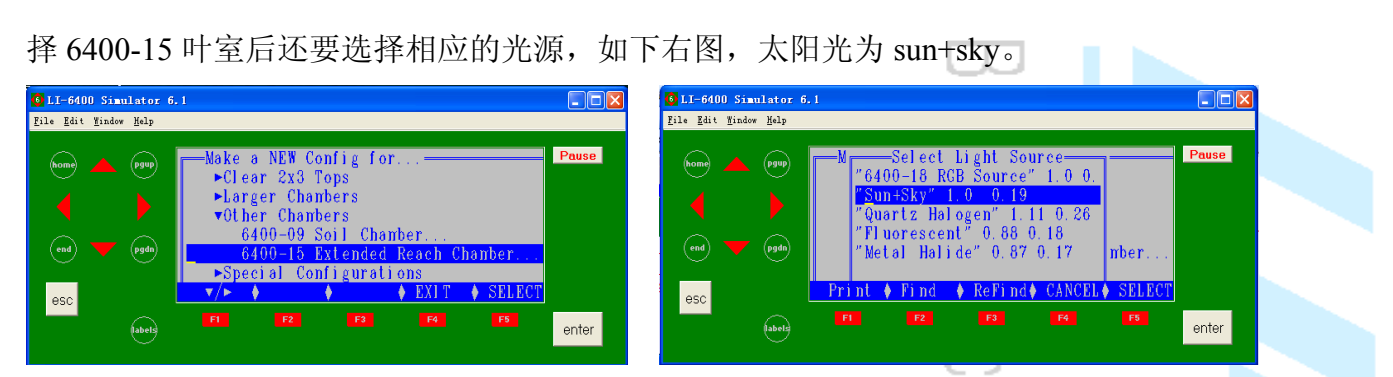

同时, 在原有配置文件外, 新版软件还增加了其他几个硬件的配置程序, 在"New…" 下的最后一个 Special Configrations,见下左图,选择进入,可以看到有如下配件,见右下图, 除了以前的选项外,新增了 LI-610 控制功能,可以与 LI-610 露点发生器相连, 单独控制水分 浓度。

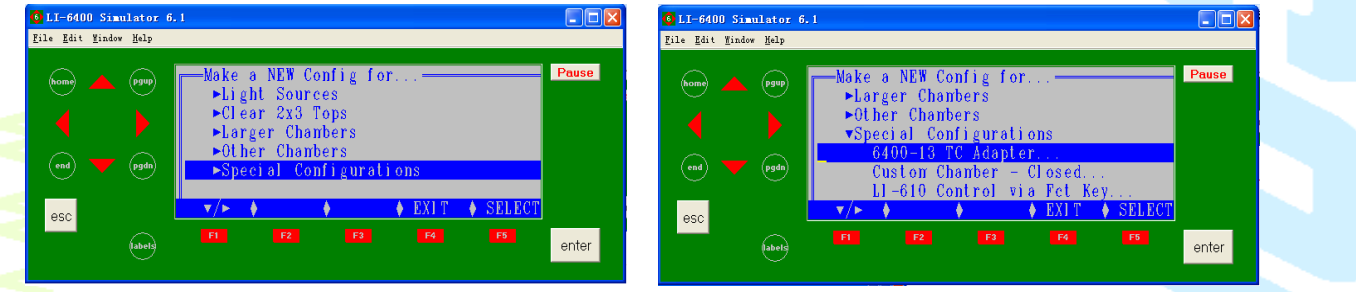

3.3.2、Config menu 下如何在不关机状态切换到其他叶室的程序

**ecotek** - 北京力高泰科技有限公司

### 方法如下:

进入主菜<mark>单 Config men</mark>u 下的 OPEN(下左图),回车,出现现已安装的配置文件,如下 <mark>右</mark>图, 选中要进入的叶室或光源的配置文件, 如 LED2×3, 回车, 系统自动进入选中的叶室, 按 esc 健退出, 完成。附: 功能等同旧版本 ConfigMenu 下的 Reset Menu。

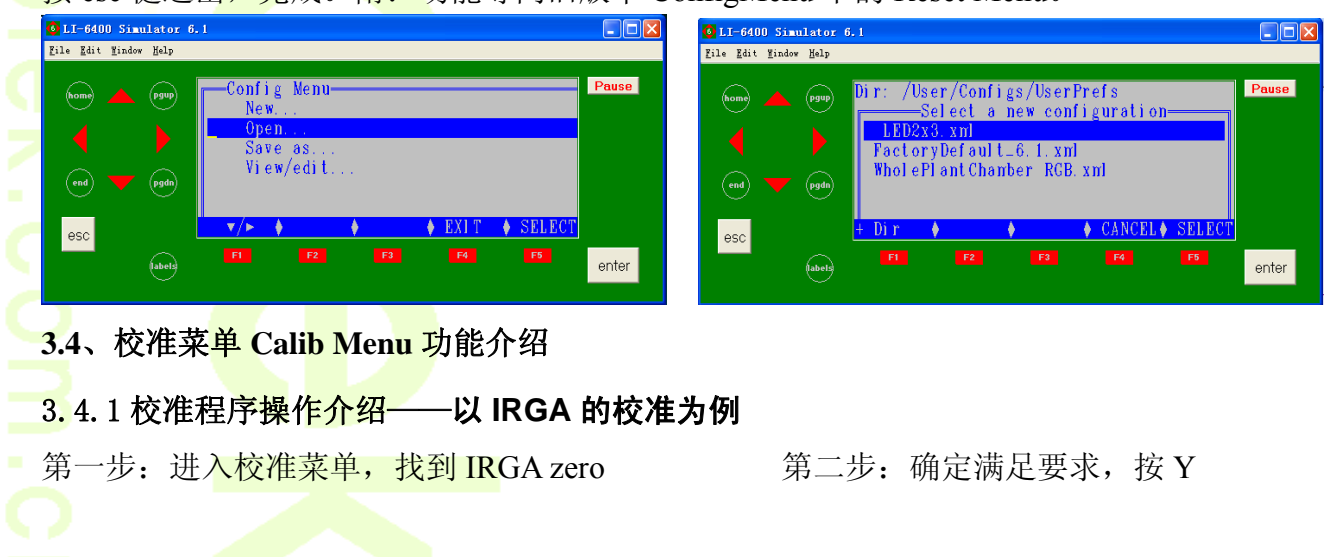

 基因有限公司 农业环境科学部 Add.: 北京市西直门南大街 2 号成铭大厦 A 座 22F P.C.: 100035 Tel: 010-51665551 Fax: 010-66001652 Web Site: www.ecotek.com.cn E-mail: info@licorcn.com

Page 11

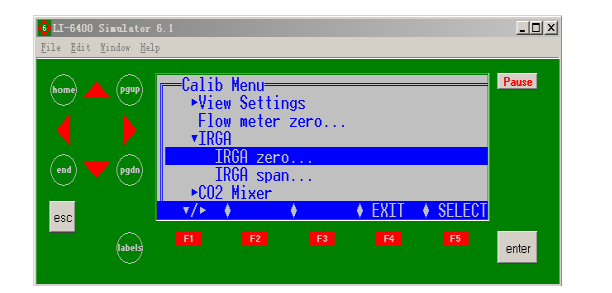

第三步: 确定化学药品管的旋钮位置 第四步: 按 F1 或 F2 或 F3 开始校准

to Continue? (Y/N)

**RCA** Zeroine

e <mark>erosee</mark> and <mark>enjiv</mark>, and the<br>of fresh soda line and desiccant.

uires the leaf chamber<br>L<mark>empty</mark>, and the

enter

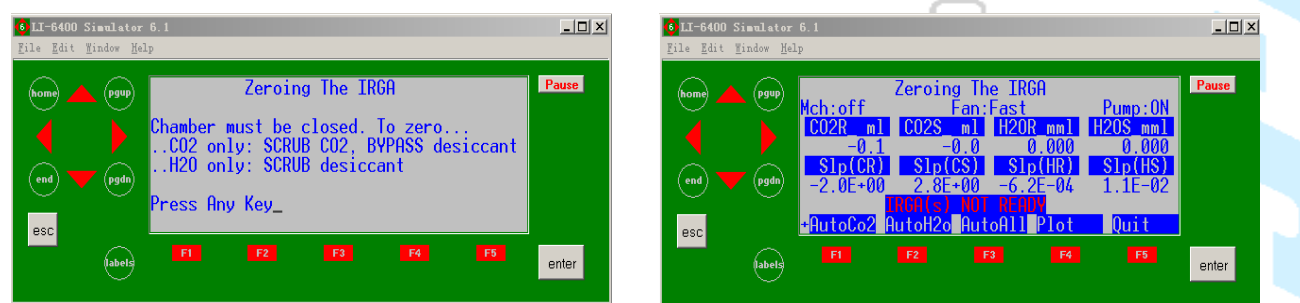

第五步:应用校准,OPEN6.1 版本已没有校准后保存记录这一项,只要做了校准,自动保存。

### 3.4.2 历史校<mark>准记录的调用</mark>

在 Calib Menu 下的 View Settings 选项里, 有"View History…", 进入该界面, 可以直接调用 以前做的所有校准信息。

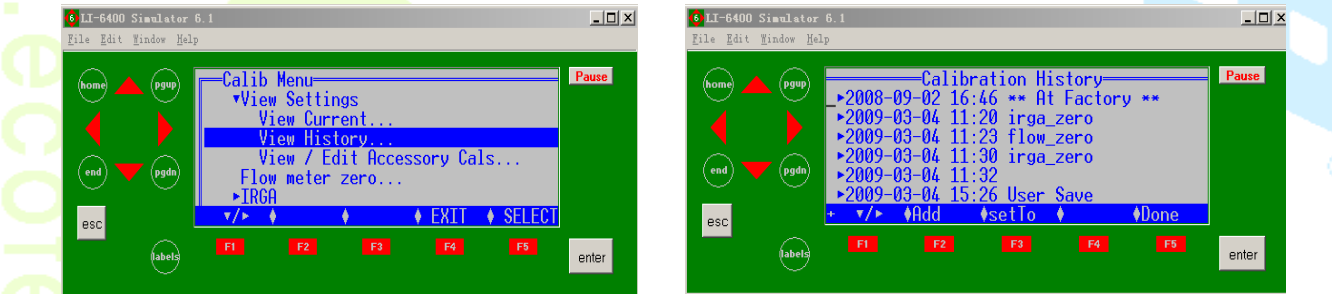

### 3.4.3 返回到厂家默认校准

在 Calib Menu 下的 View Settings 选项里, 有"View History…", 进入该界面, 按 Home 键到 最前面的"at factory…",这就是厂家保存的出厂校准值,如下左图;然后点击 F3 (SetTo), <mark>再点击 F5 (Done);到此,校</mark>准返回到了出厂设置,但是这并没有保存,即下次开机又不是 出厂设置状态了。针对这种情况,一种是每次开机重复以上工作,比较繁杂;另一种是保存。

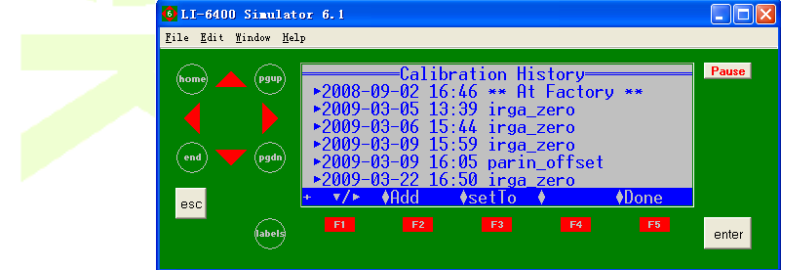

### 回到出厂设置后的保存步骤如下:

在 Calib Menu 下的 View Settings 选项里, 有"View Current...", enter, 进入该界面, 点击 F3 (Save),再点击 F5(Done),完成保存。

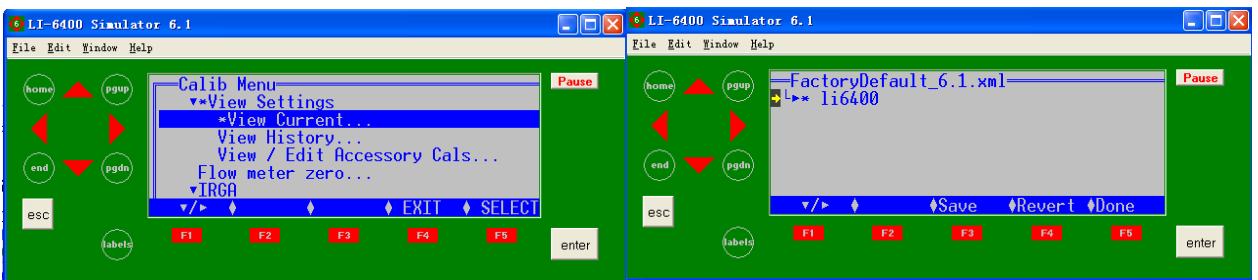

### **3.5**、用户菜单 **Utility Menu** 功能介绍

### 3.5.1 文件传输方式

在 Utility Menu 下的 Communications 选项里有两种方式支持 LI-6400XT 与 PC 相连:

一种方法是利用以太网连接; 首先在 LI-6400XT 主机后槽中插入以太网卡, 然后用网线 将主机与电脑网口相连接,在主机的用户菜单下,查看 Network Status, 如下左图, 回车后, 出现本机网卡的 IP 地址, 如下右图所示:

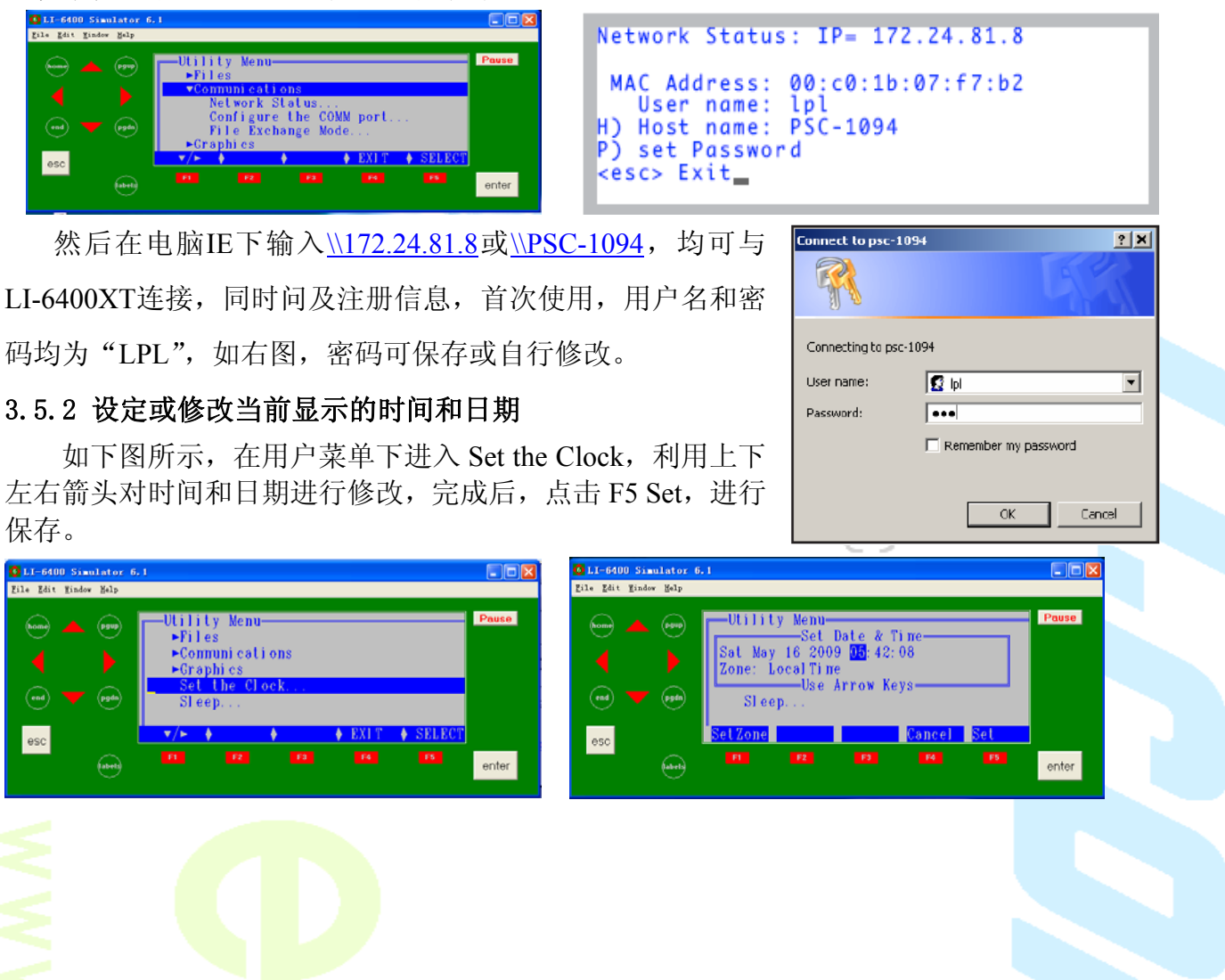

### 3.5.3 休眠模式

如下图所示, 在用户菜单下进入 sleep mode, 按 Y, 使仪器进入休眠状态。从休眠状态 退出,只须按两次 ESC 键即可。

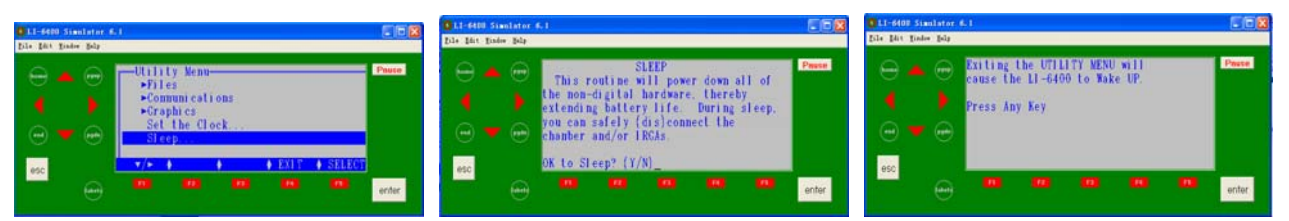

### **3.6**、测量菜单 **New Msmnts** 功能介绍

测量菜单主要包含参数行(前有字母标识,如下图的 a 行、b 行、c 行)和功能行(前有 数字标识,如下图为第1功能行),如下图所示,参数行可通过"home"、"end"、"pgup"、"pgdn" 四个按钮来快速调用,也可通过上下左右键和换行符将其他参数行调到最前页;功能行可以 通过 labels 按钮或直接按数字进行切换。

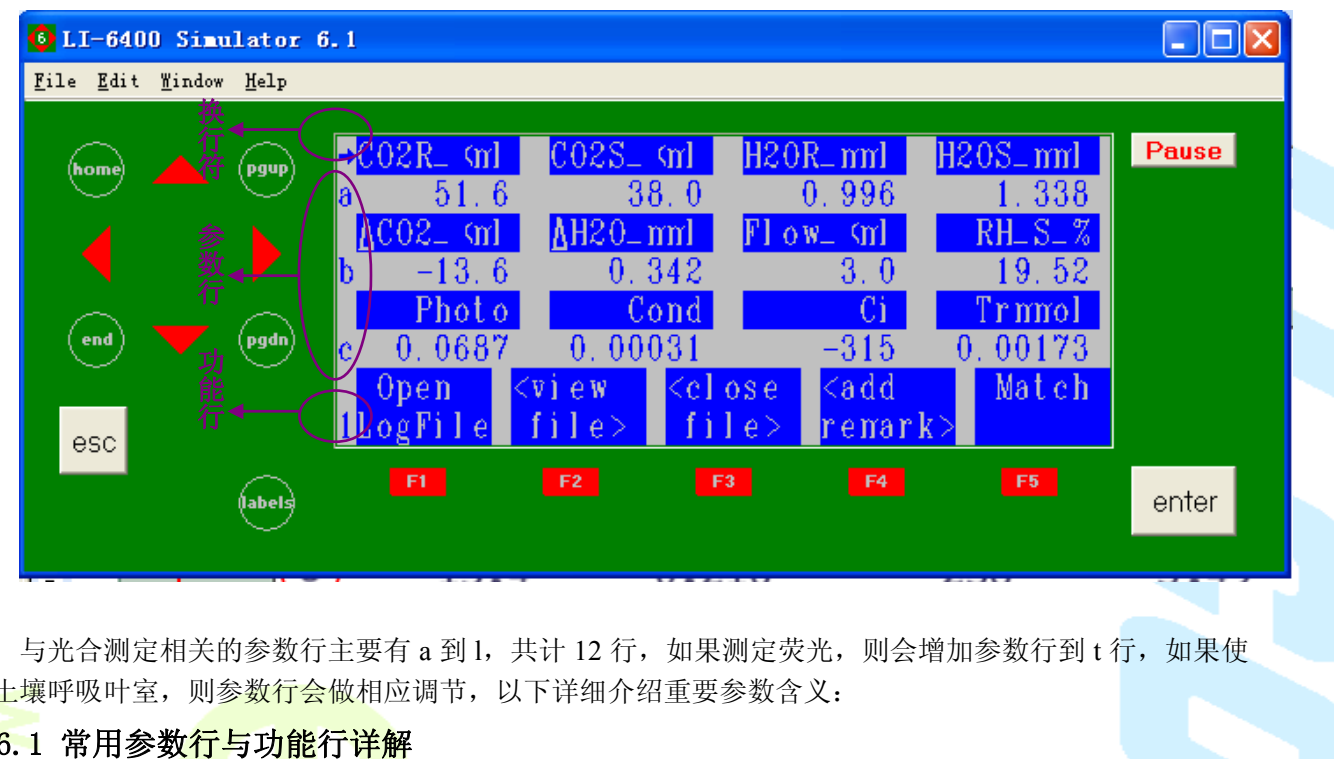

与光合测定相关的参数行主要有 a 到 l, 共计 12 行, 如果测定荧光, 则会增加参数行到 t 行, 如果使 用土壤呼吸叶室,则参数行会做相应调节,以下详细介绍重要参数含义:

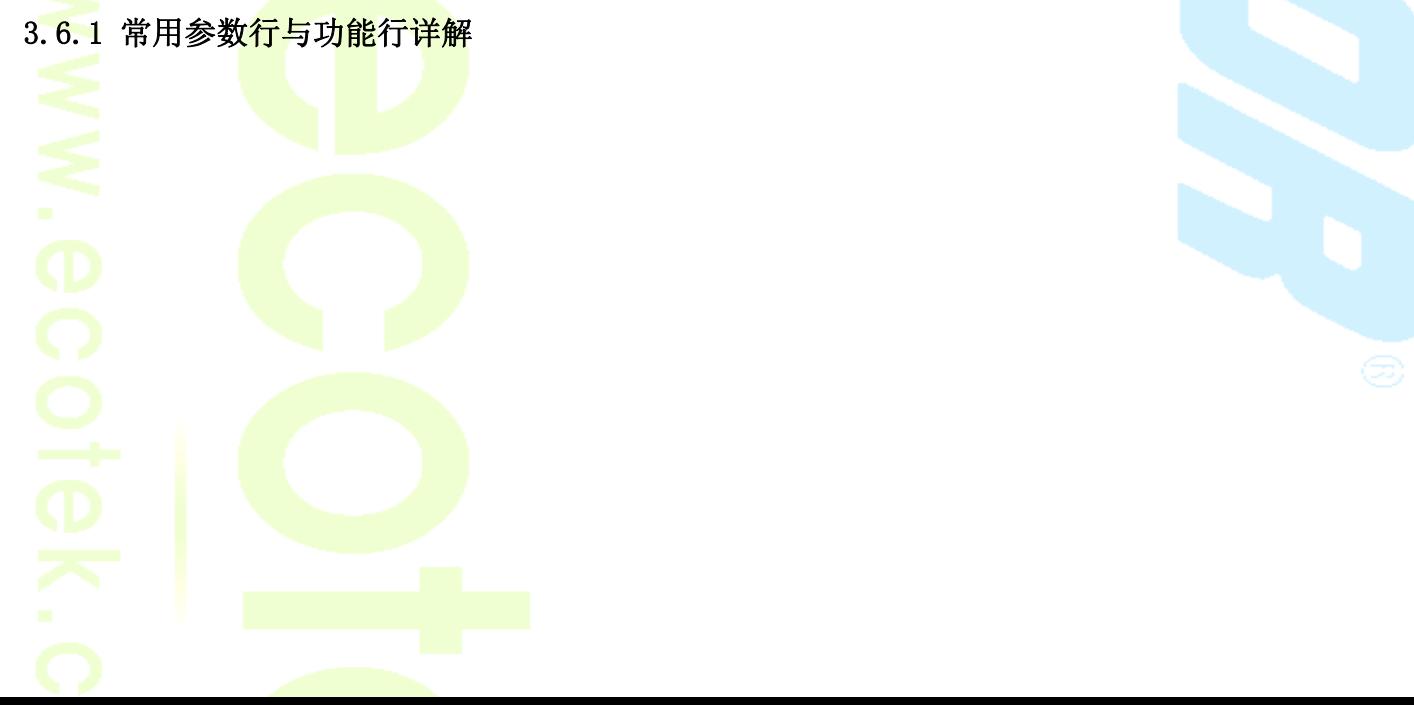

## . .

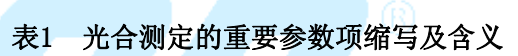

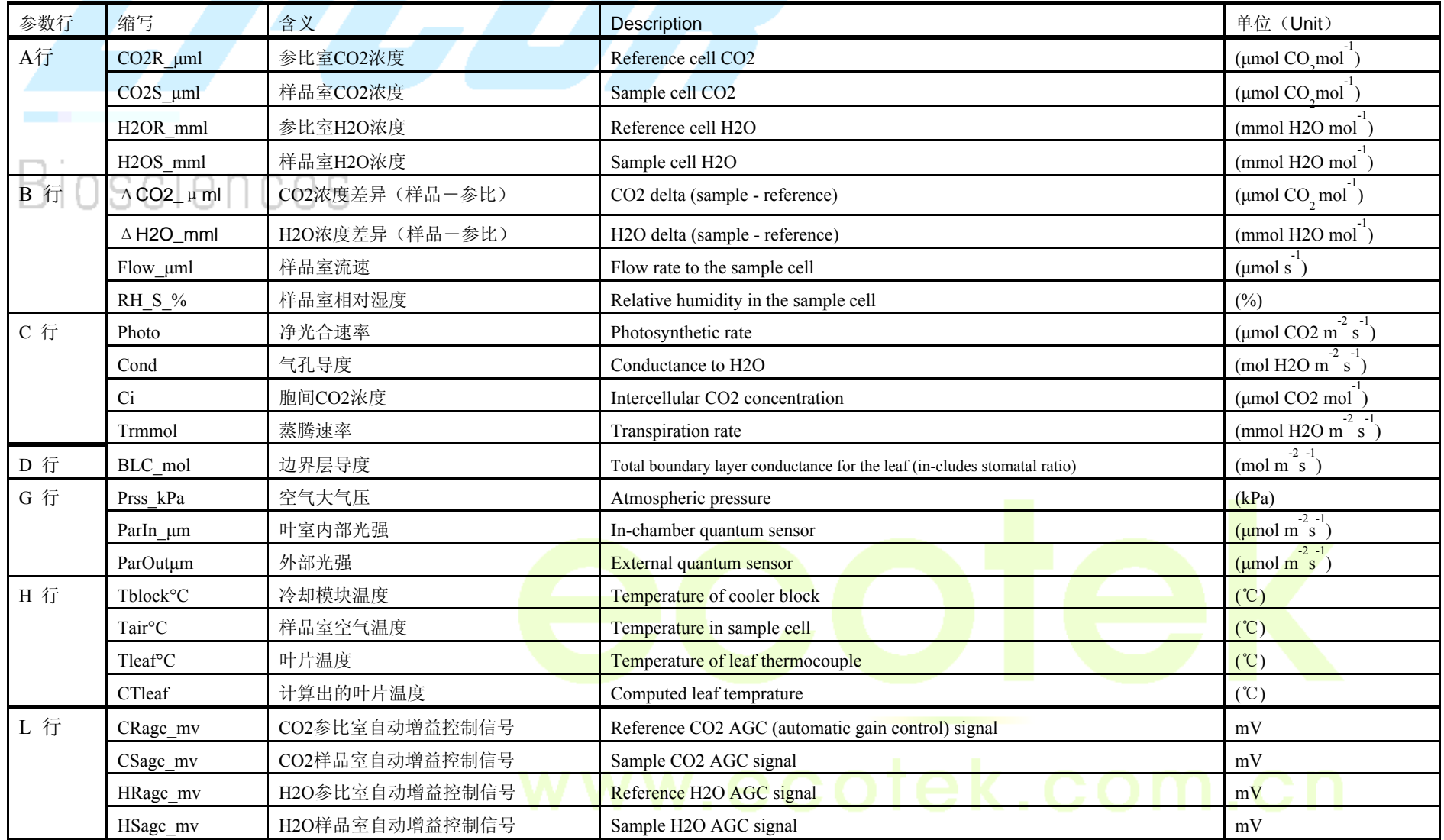

Page  $15$ 

## . .

### 表2 土壤呼吸气室重要参数项缩写及含义

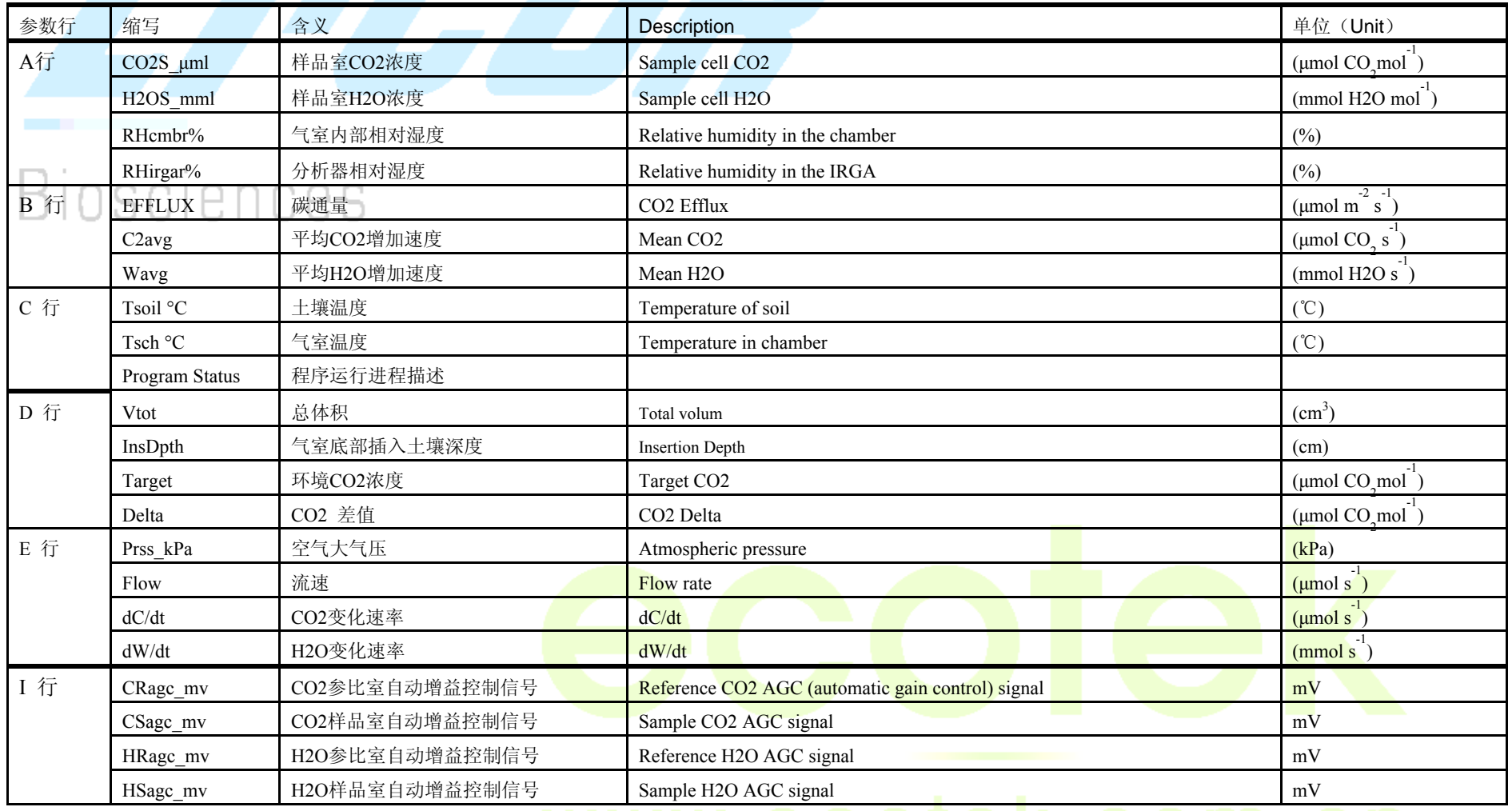

Page  $16$ 

基因有限公司 农业环境科学部

Add.: 北京市西直门南大街 2 号成铭大厦 A 座 22F P.C.: 100035 Tel: 010-51665551 Fax: 010-66001652 Web Site: www.ecotek.com.cn E-mail: info@licorcn.com

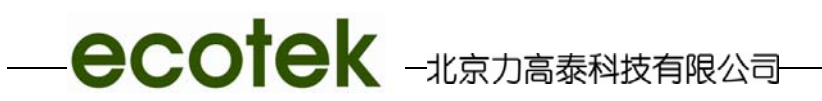

### 表3 荧光叶室重要参数项缩写及含义

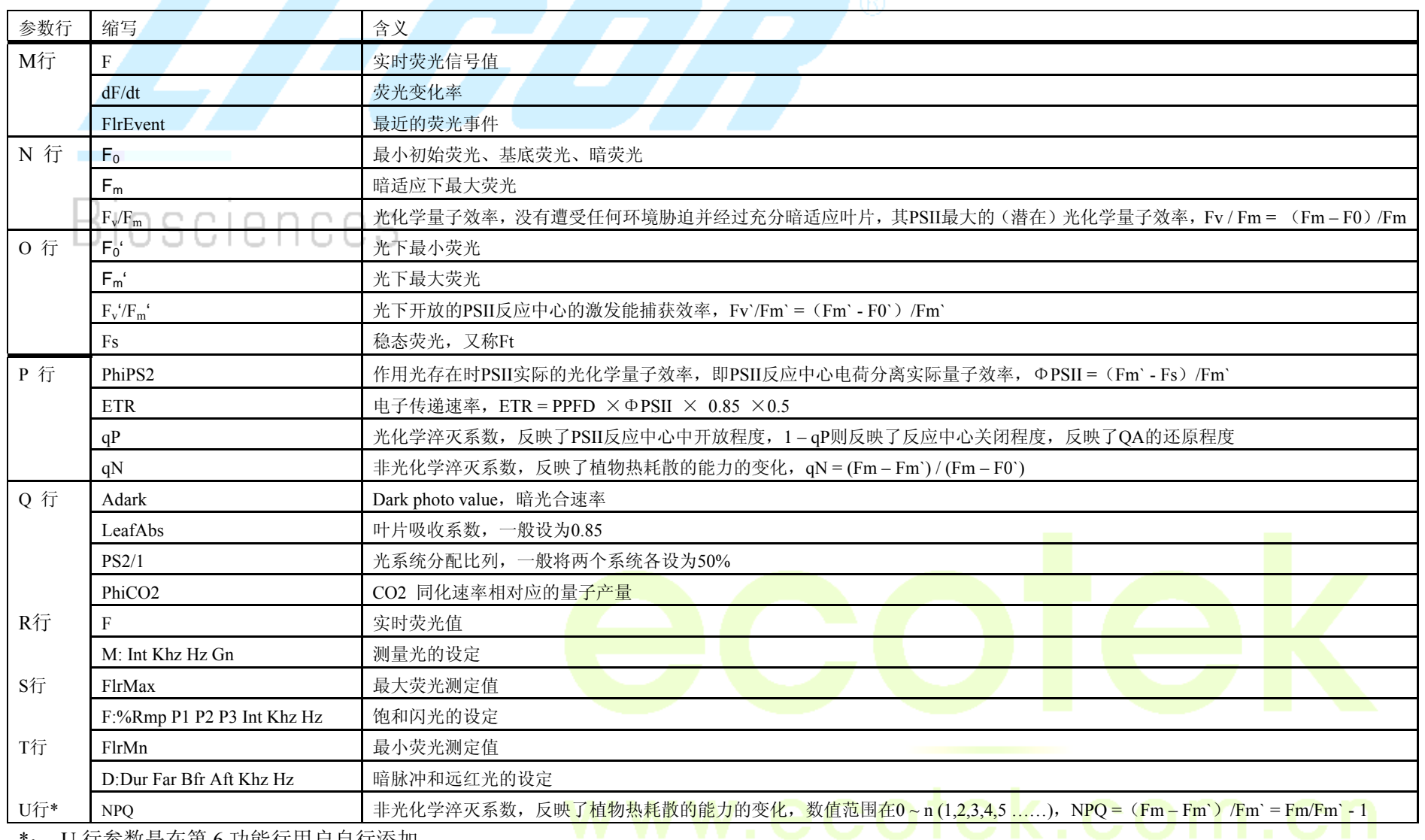

\*: U 行参数是在第 6 功能行用户自行添加。

Page 17

### . .

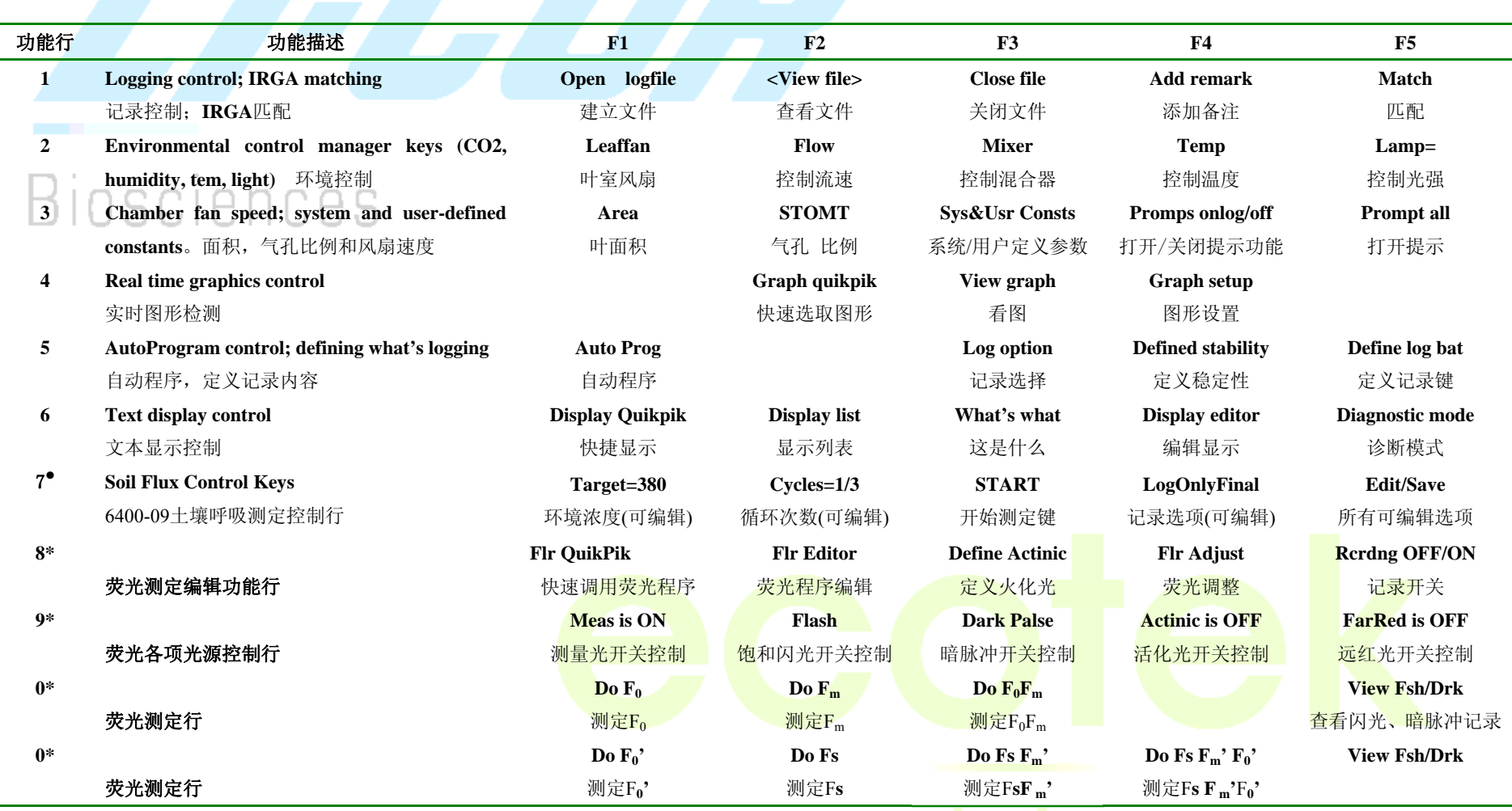

表4 功能项缩写及含义

注: \*: 第7功能行在测定光合-荧光期间为空白,是供用户自行开发使用,自定义行; 使用6400-09土壤呼吸叶室时,为专用行; \*:第 8,9,0 行,仅限于测定荧光时出现的功能项。

Page 18

### 3.6.2 基本测量过程

### **3.6.2.1** 硬件连接

根据实验设计, 选择合适的叶室(如标准叶室、狭长叶室、针状叶室、簇状叶室、红蓝 光源等),正确连接硬件,注意电缆线的圆形接头与分析器端相连时,红点相对,直插直拔, 切记不可旋转;

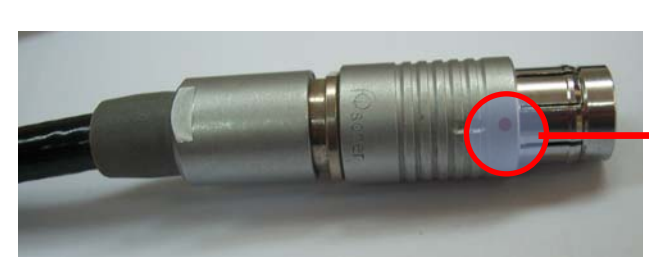

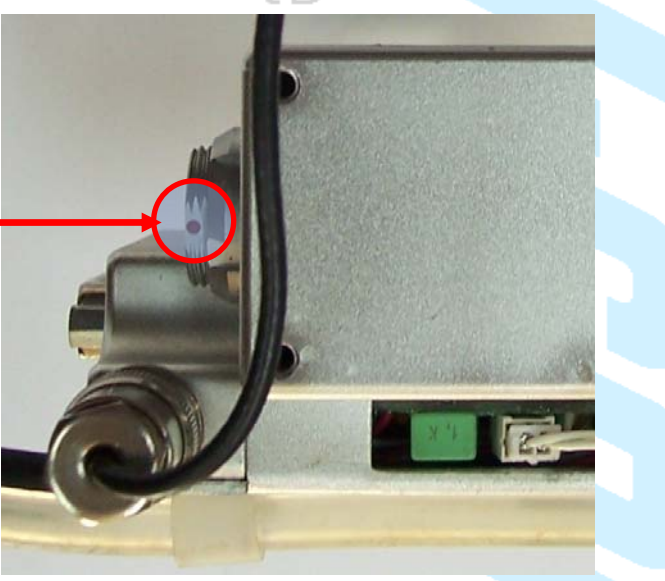

### **3.6.2.2** 开机预热

预热 15~20mins,在此过程中,可以做一些仪器的简单检查, 见第四章的第二节中的"日 常检查内容之预热期间检查"。预热后继续做"日常检查之预热后检查"工作。

### **3.6.2.3** 化学药品管的正确位置

两个原则:

1)、利用缓冲瓶保证进气稳定的非控制环境实验,则两个化学药品管均在完全 Bypass 的位置; 2)、使用 CO2 注入系统来给系统提供 CO2 气体, 则苏打管在完全 Scrub, 干燥管在完全 Bypass;

**3.6.2.4** 新建一个文件名或打开已有文件名的操作

### 新建文件名步骤:

在主菜单界面(图 A)进入 F4 (New Msmnts), 界面如图 B; 按 F1 (Open LogFile), 定义 一个文件名, 如输入 test, 如图 C, 文件名可以保存到当面默认的 User 下, 也可以通过按 F1 (Dir)重新定义路径(如图 D),按上箭头选中 Flash,将文件保存到 Flash(主机箱后槽安装 有 CF 卡时) 下。无论保存在 User 下还是 Flash 下, 回车, 完成此步骤, 界面如图 E, 出现添 <mark>加</mark>或编辑一个 Remark 的提示,输入需要进一步提示的内容,回车,完成文件名的新建,界 面进入准备测量界面, 如图 F。

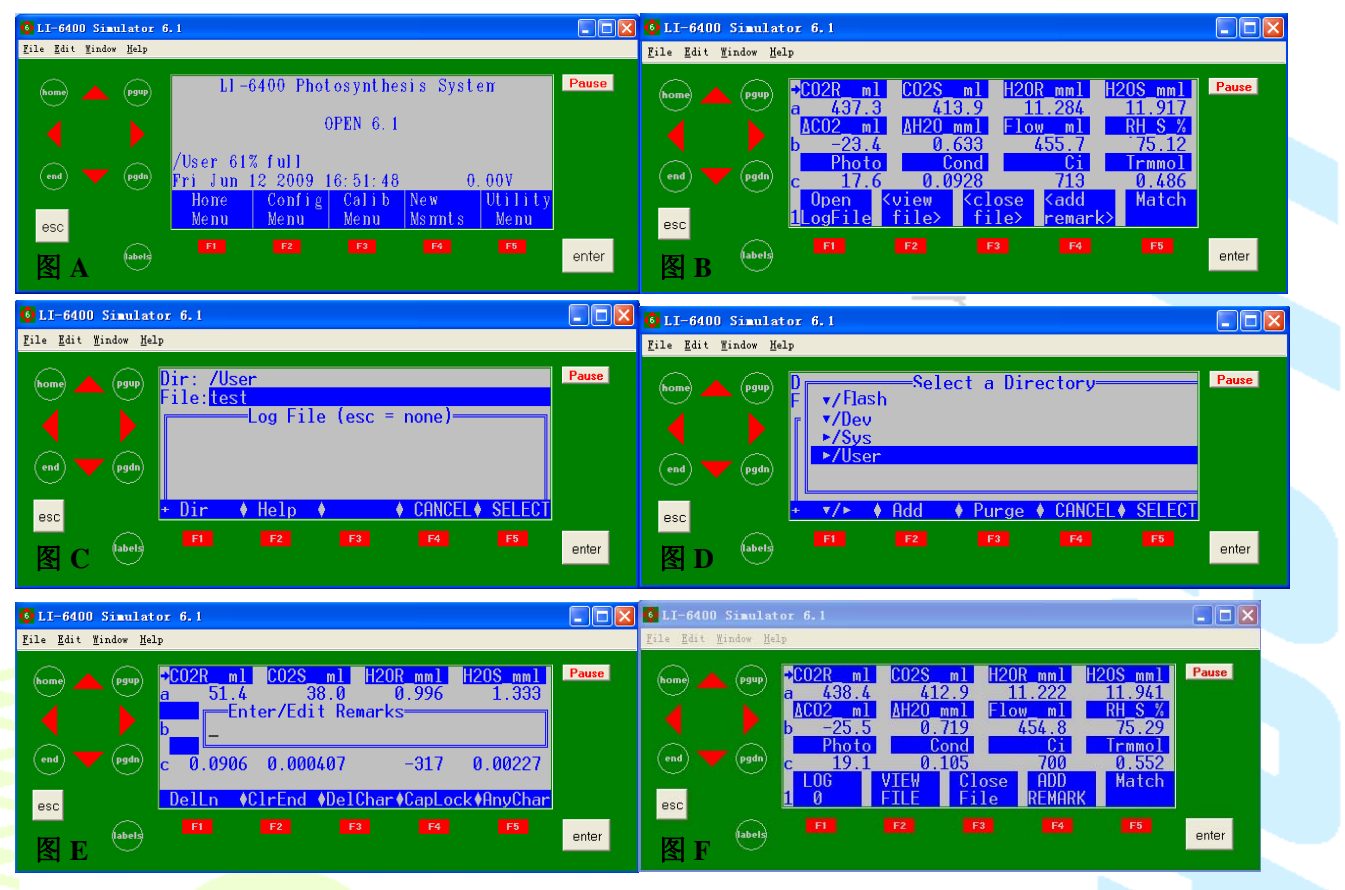

### 打开已有文件名:

对于一个已经存在的文件名,可以在 OpenLogFile 下直接用下箭头查找,确定,如下左 图所示, 直接选中 Data-090602, 回车, 界面出现如下右图所示的提示, 提醒用户, 此文件名 已经存在, 请问有三种选择, Q、A、C;

O 为 Overwrite, 即<mark>将</mark>此文件名下以前记录的数据全部覆盖掉, 这种方式会将之前保存在 该文件名下的数据全部丢失,所以一般很少选择;

A 为 Append, 即追加, 即在该文件名下已有的数据后面继续追加新的数据记录, 这是最 常用的选择;

C 为 Cancel, 即取消使用这个文件名, 重新建立一个文件名。

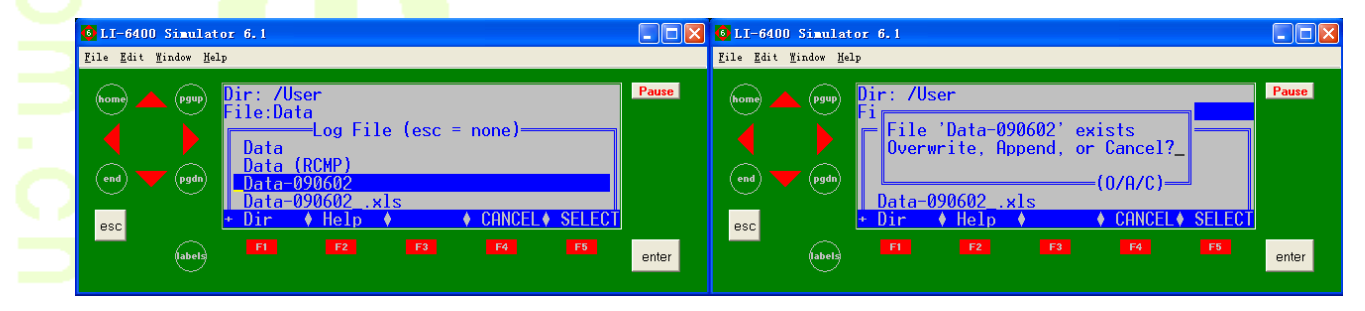

Page 20

### **3.6.2.5** 环境控制功能行的设定

根据用户自己的实验设计,来确定响应的设置,主要是针对第二功能行的设定,如下图:

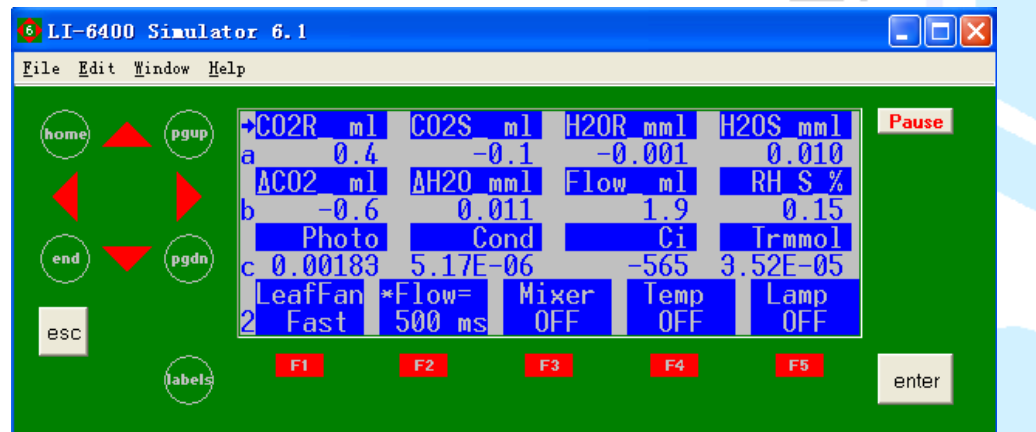

1)、LeafFan 一般都是 Fast 状态, 即保持叶室混合扇快速转动, 无须考虑;

2)、Flow 一般为 500,只有遇到小叶片或低光合速率的植物时,可以将 Flow 调低到 200 以上; 3)、Mixer 的状态,取决于是否使用注入系统决定,如果没有使用注入系统,则 Mixer 保持 off 状态, 如果使用, 则根据实验设定 CO2 浓度, 如下左图所示, 可以控制参照室 R 的 CO2 浓度,也可以是控制样品室 S 的 CO2 浓度;回车来设定要控制的浓度,见下右图,具体浓度 由实验设计决定;

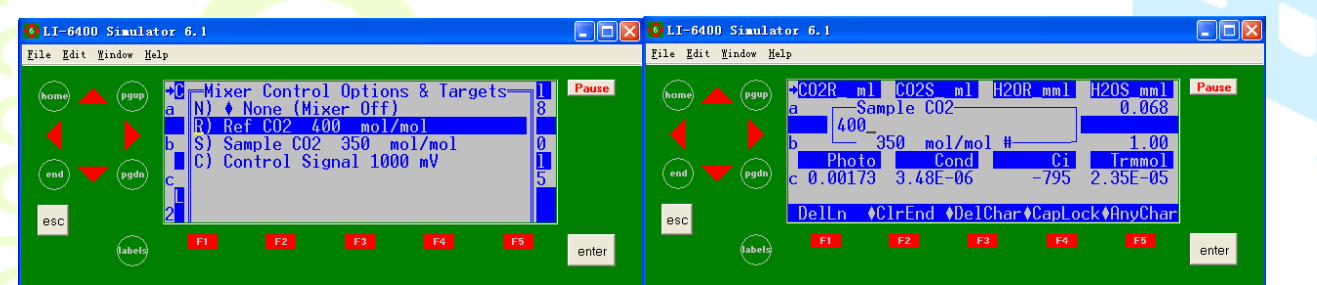

4)、Temp,一般为 OFF 状态,只有做控制温度的实验时,才进行设定,但是测量之前一定要 首先查看参数行 H 的值, 如下左图, 了解当前测定环境的温度情况, 因为在不使用 6400-88 控温模块时,LI-6400XT 只能控制环境温度的正负 7 度以内,可以控制两个部位的温度, 如 <mark>下右图,一般控制 Block 的温</mark>度。

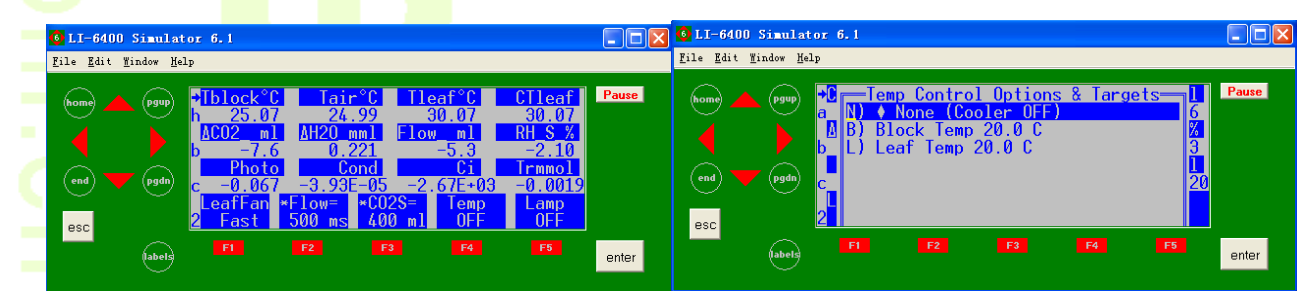

Page 21

Add.: 北京市西直门南大街 2 号成铭大厦 A 座 22F P.C.: 100035 Tel: 010-51665551 Fax: 010-66001652 Web Site: www.ecotek.com.cn E-mail: info@licorcn.com

5)、Lamp, 只有使用光源, 并进入相应的设置文件后, 在功能行 2, F5 下, lamp 为默认的 off, 根据实验设定, 进行控光, 按下箭头选中 Q, 或直接按字母 Q, 进行设定光强。

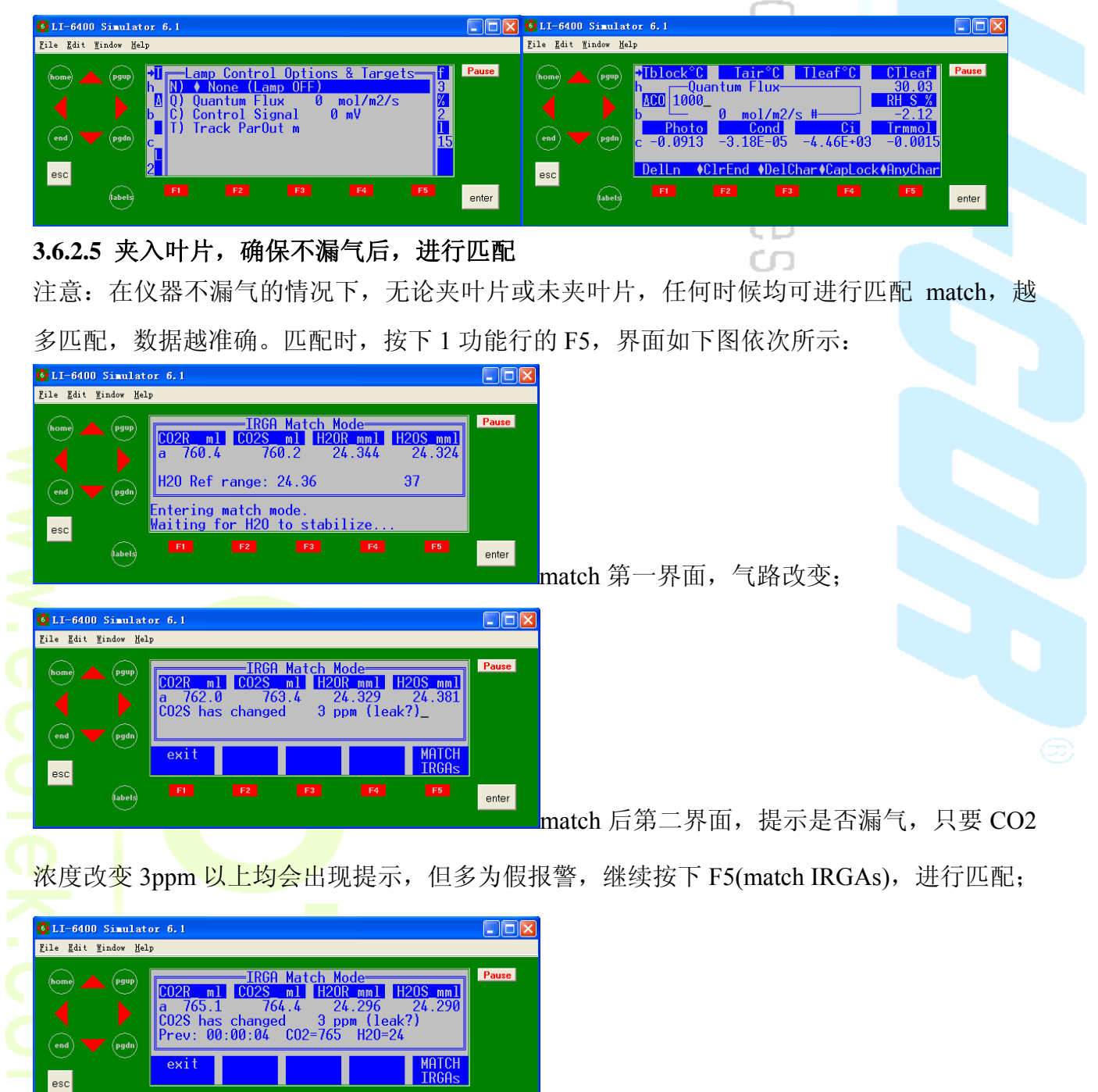

match 后第三界面, 可以多按几次 F5, 只要使

<mark>得 CO2R 和 CO2S 能相等,即实现了匹配的功能,完成匹配;按两次 ESC 退出匹配界面即可。</mark> **3.6.2.6 等待数据稳定后, 按功能行 1 的 F1 (Log) 记录数据** 

 $enter$ 

(abels

 $\frac{1}{2}$ 判断标准: 首先, 参数行 C 行的 Cond、Ci、Tr 均为正值, 且 Cond 多数在 0 到 1 之间: 其次,

Page 22

查看 Photo 值稳定在小数点后一位,且不再向一个方向一直增加或降低,或者查看参数行 e 行 stable 为  $1$ , 即为稳定。

记数后,一次测定完成,更换被测叶片,方法依此类推。

### **3.6.2.7** 查看数据

在功能行 1 的 F2 为查看数据控制区, 按下 F2, 如下左图, 再按 F3 (View Data), 出现下右 图所示界面, 以 D 这种格式的数据为成列排列, 按字母 D, 查看数据。

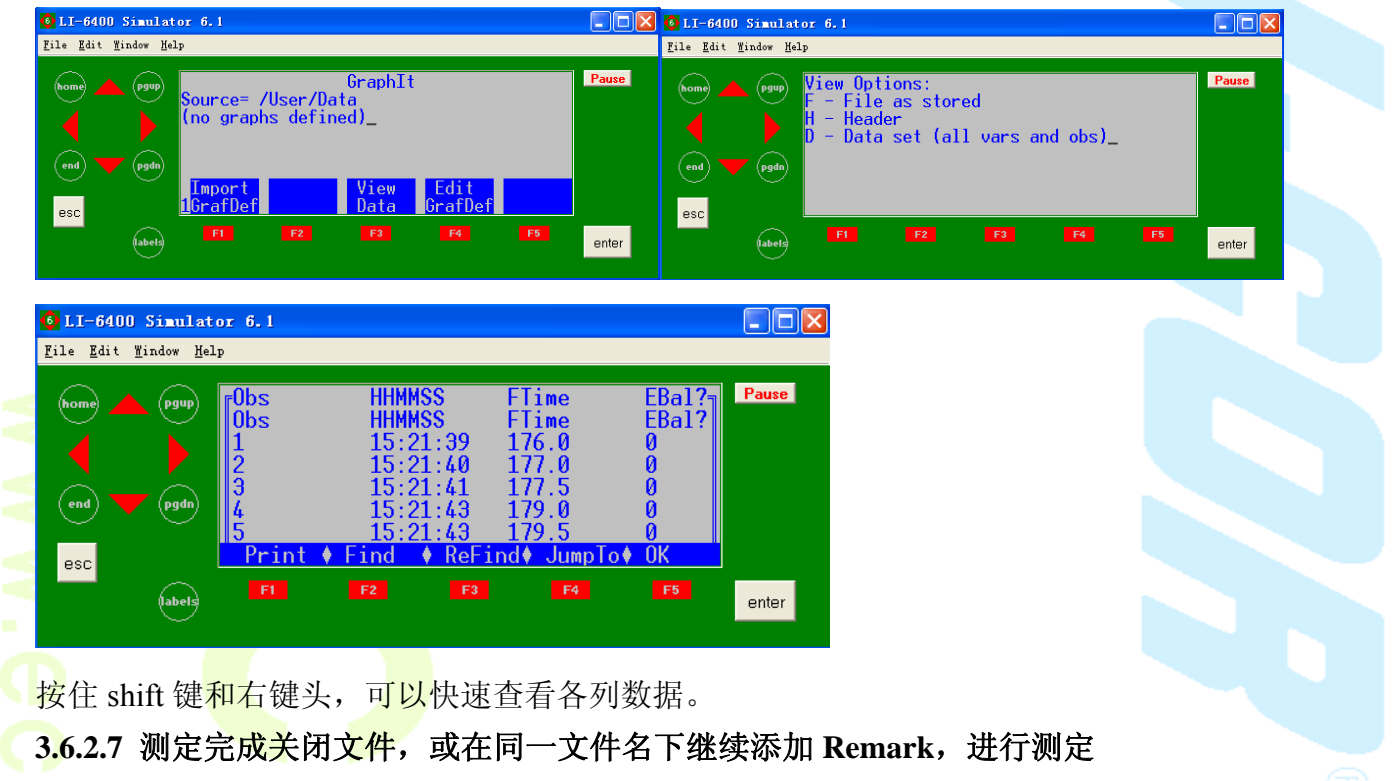

如果完成了测定,直接按功能行 1 的 F3 (CloseFile),关闭文件,结束本次测量,并保存 了数据,见下<mark>图</mark>;如果想继续在同一文件名下添加 Remark,则按功能行 1 的 F4(Add Remark), <mark>继续添加一个标注,开始新</mark>一轮的测定,最后在关闭文件。

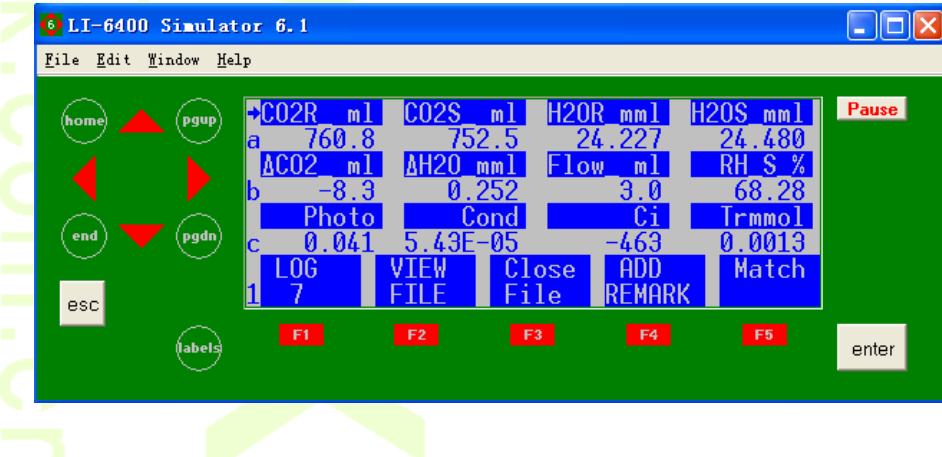

### 3.6.3 自动测量程序

使用自动测量程序,一般需要用到红蓝光源和 CO2 注入系统,前者控制光强,后者控制 CO2 浓度,光照强度和 CO2 浓度均为影响光合作用最主要的两大因素,只有有效控制这两个 因素,才能做出好的响应曲线。

co

红蓝光源的硬件安装和程序配置,请见 3.3.1 的内容介绍。

使用 CO2 注入系统,需要在硬件安装好之后,对注入系统进行校准。

首先打开注入系统, 控制一个环境浓度, 通气 1~2 分钟即可, 然后, 进入 Calib menu, 如下图,选择 CO2 Mixer 下的 Calibrate,回车,按 Y,继续进行, 界面如下右图。

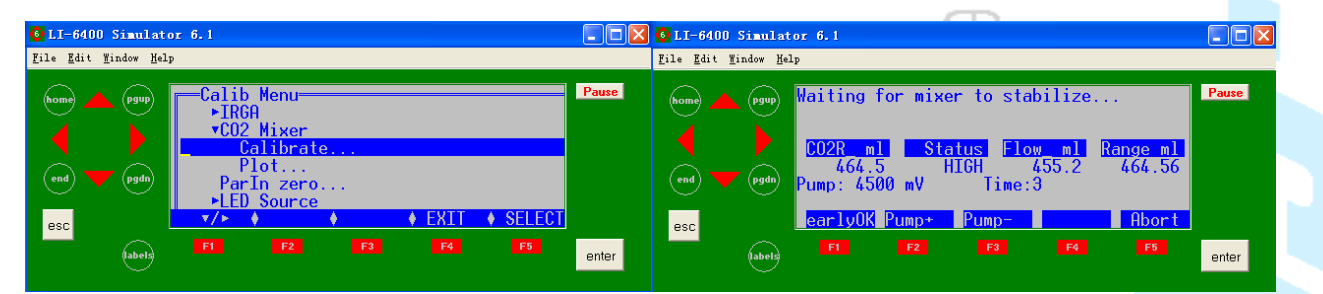

之后的工作就是等待系统自动完成。首先要使 CO2R 达到最高浓度, 只要上到 2000 以上, 就 是 OK 的, 按 Y 继续, 如下左图。仪器会自动做八点校准, 用八个电压值标定八个 CO2 浓度, 如下右图。

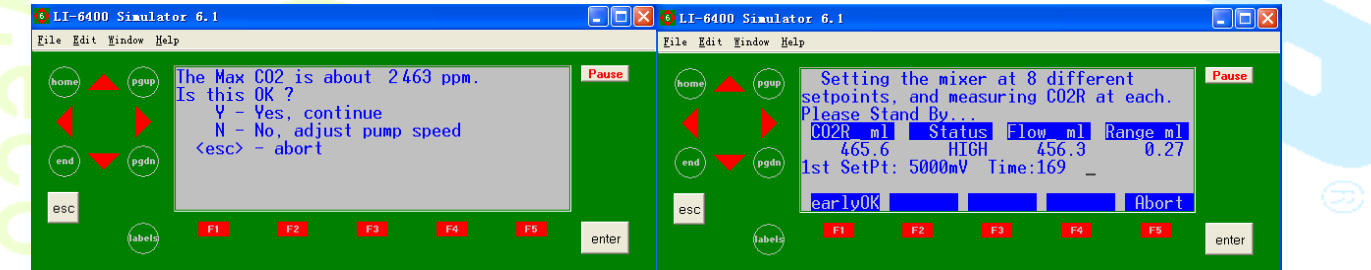

当八点校准自动完成后, 如下左图, 按 Y 做一个图 plot, 如果图形如下右图显示, 则是 OK 的, 按 ESC 推出。

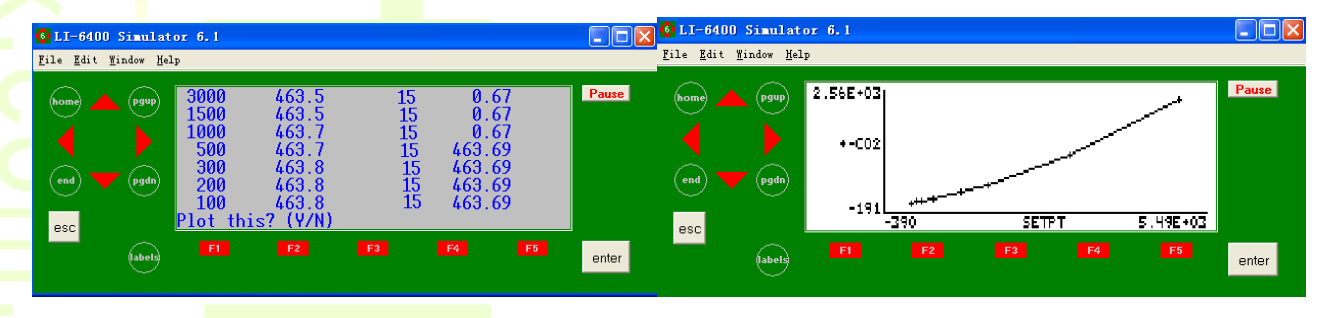

图形退出后, 系统会提示要不要保存此次的校准结果, 如下图所示, 按 Y 将此校准结果应用, 完成校准并做了保存。

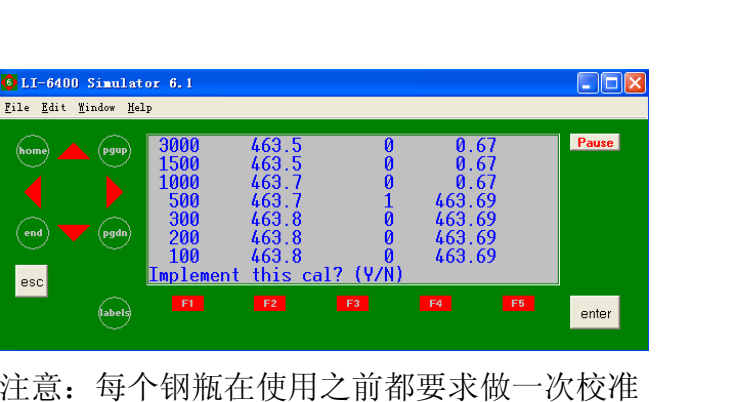

### **3.6.3.1** 光响应曲线测定

1)、首先安装红蓝光源,然后在开机时进入红蓝光源的配置文件,如下图:

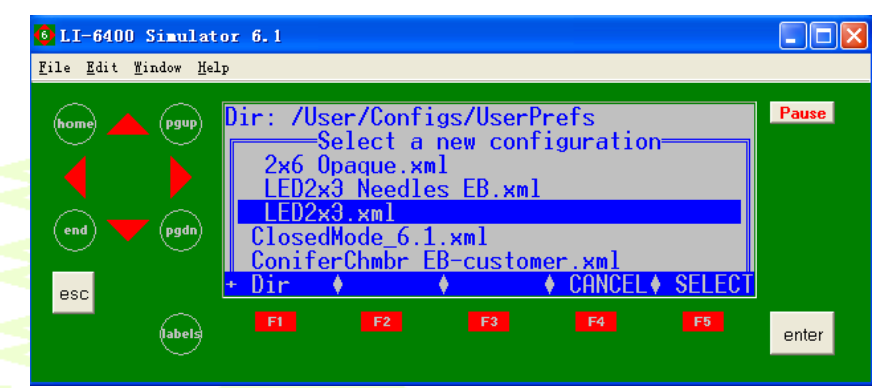

2)、观察实验地光线条件,确定在做响应曲线之前是否要进行光诱导。

通过测量菜单里的参数行g行的Parout得到外界光强状况(必须取下外置光量子传感器的 小红帽), 如下图, 如果外界光强低于 1000μmolmol<sup>-1</sup>, 则需要进行光诱导, 光线越弱, 诱导 时间越长。

derlen

 $\overline{\mathbb{C}}$ Œ cо

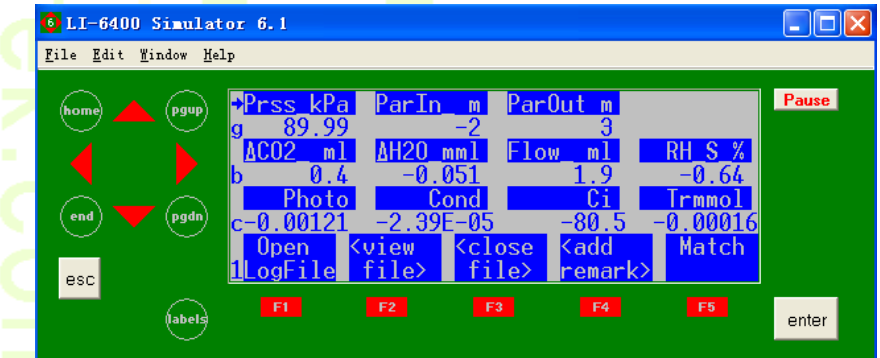

一般情况下,诱导时间约 30mins,诱导光强取决于实验设计的光响应曲线中的最高光强, 或者植物生活中较适宜的光强。当确定好诱导光强时,在测量菜单第 2 功能行的 F5,按 Q, 设定相应的光强,如下图,打开光源,然后将叶片夹入已打开光源的叶室。

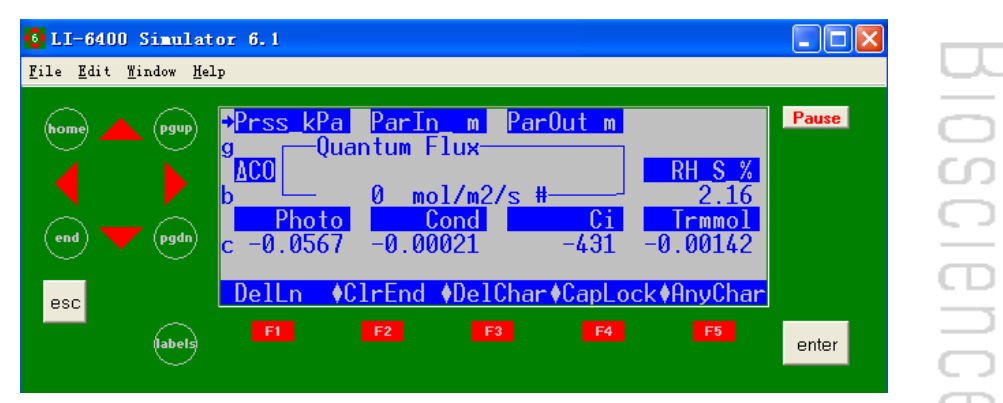

如果外界光强很好,不需要诱导,则在夹叶片之前也一定要先打开光源,设定成光强梯 度的第一个点,即最高光强,再将叶片夹如打开光源的叶室中,闭合叶室不漏气,准备测量。 测定光响应曲线时,在有条件的情况下最好使用 CO2 注入系统控制 CO2S 的浓度(如控 制在 400ppm), 如下图, 这样曲线做出来的效果最好。

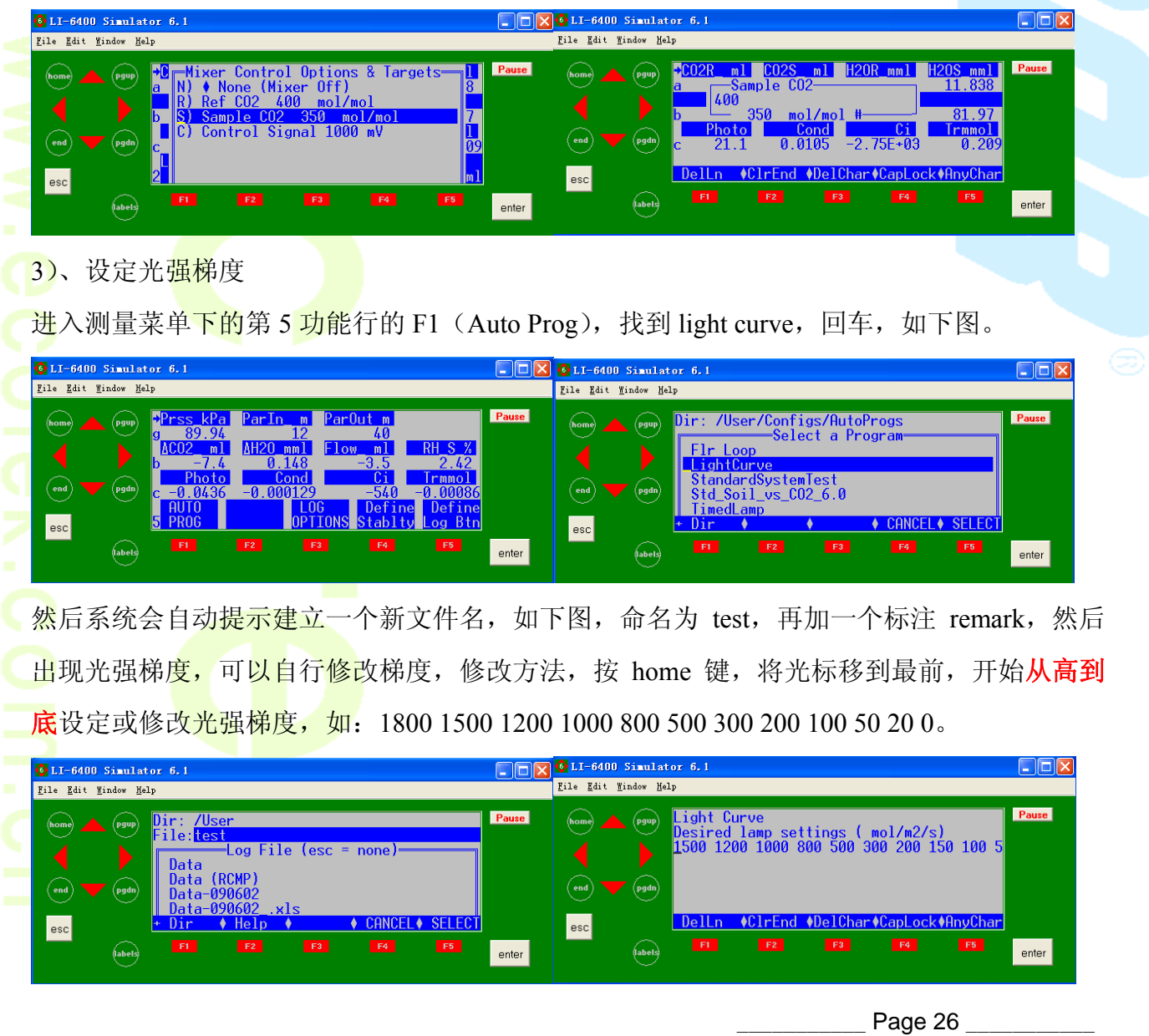

 基因有限公司 农业环境科学部 Add.: 北京市西直门南大街 2 号成铭大厦 A 座 22F P.C.: 100035 Tel: 010-51665551 Fax: 010-66001652 Web Site: www.ecotek.com.cn E-mail: info@licorcn.com

回车后继续设定最小等待时间(120s)、最大等待时间(200s),ΔCO2 绝对值低于 50 去匹配, 稳定性参数同意默认(按 Y)设定, 如下几个图, 则曲线自动开始进行测定。

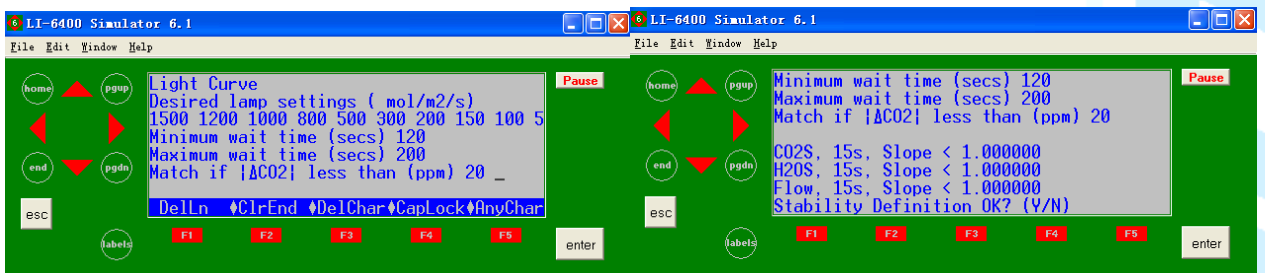

在曲线测定过程中,可以通过功能行 1 的 F2 (view file) 下的 F1 (ImportGrafDef) 中, 找到

light curve,回车,即可看到目前根据所测的几个点的光响应曲线散点图。

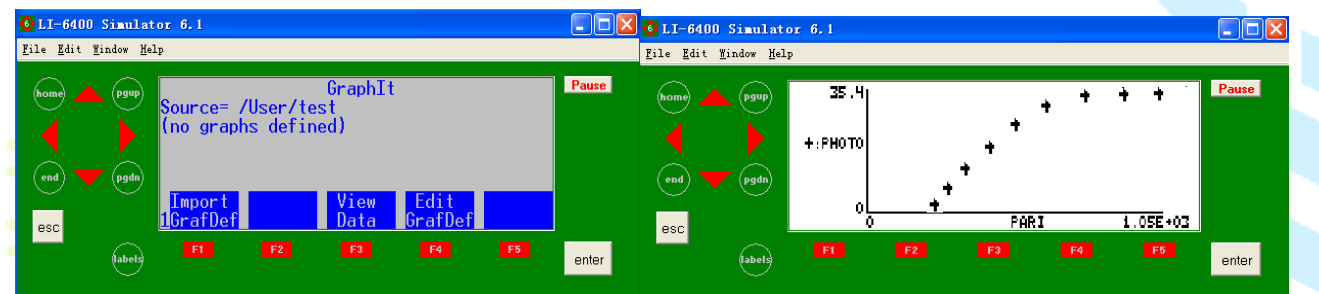

<mark>测定完成后(功能行左上角的\*号消失),关闭文件(colse file)即可。</mark>

### **3.6.3.2 CO2** 响应曲线测定

测定CO2 <mark>响应曲线时,在</mark>有条件的情况下最好使用红蓝光源控制光强(具体光照强度的 设定有两种情况,一种是用户自己的实验设定;一种是控制在该植物的饱和光强下,如控制 在 1200umolmol<sup>-1</sup>), 这样曲线做出来的效果最好。

测定前, <mark>首先</mark>打开光源, 光强如上所述, 打开注入系统, 浓度可设定为环境浓度, 也可 设定为 CO2 梯度的最高值,然后将叶片夹入有光有 CO2 气体的叶室中。

然后在第 5 功能行,进入 F1(AutoProg),找到 Aci Curve,回车,其余步骤同光响应曲 线。在此只需注意 CO2 响应曲线也最好从高到低设定 CO2 浓度梯度。

- 四、测定注意事项
- **4.1**、光合测定过程中的注意事项
- 4.1.1 测定之前的注意事项

1)、 叶片生长环境一致, 且能代表满足实验目的需要的叶片生长微环境。主要针对光环 境。

2)、 叶龄一致。避免使用衰老和不成熟叶片,例如,在叶芽状态时标记一批叶片。

Page 27

- 3)、 叶片之间无相互遮荫的叶片。
- 4)、 生长状况良好叶片,包括无病虫害、无损伤、水份和营养状况良好。
- 5)、 测定过程中尽量保持叶片原来状态,包括位置,角度等等。
- 6)、 最适测量时间为上午 9:00 ~ 11:00,即双峰植株第一个光合状况最佳时间,如果是单 峰植株,则可以适当延长测定时间。 ന
- 7)、 进行同一个实验时,为了增加对比性,需要把不同叶片的外部控制环境设置相同。 如流速、叶温、湿度等等。  $\subset$
- 8)、 测定光响应和CO<sub>2</sub>响应曲线之前,进行光诱导。在饱和光强下诱导至稳定的最大净 光合速率(Pmax)。此饱和光强不能太大,否则可能产生光抑制。提前确定最适光合 诱导光强和诱导时间。
- 9)、 光下平衡时间。不同植株的净光合速率(P<sub>n</sub>)稳定时间可能不同,为了准确测定不 同植株之间的光合能力差异,需要提前摸索光下稳定时间。
- 10)、 饱和光强需要进行预备实验确定。主要针对CO 响应曲线。
- 11)、 测定表观量子产量(AQY)时应注意: I) 高CO<sub>2</sub>和低O<sub>2</sub>的条件下测定,以消除光 呼吸的影响; ii) 植株无光抑制和光破坏的情况, 否则AQY大大降低; iii) 在用光响 应曲线计算时注意取点数和取点范围,一般取点数为 5 ~ 8 最适宜,取点范围在 20μm<mark>ol m°s'<PPFD<1</mark>00μmol m°s'为最佳。尽量保持Ci恒定。
- 12)、 测定<mark>光响应曲线时,在 20 μmol m<sup>2</sup> s <PPFD<100 μmol m<sup>2</sup> s 适围内,设定较多的</mark> 点。荫生植物或叶片至少设定 5 个点, 阳生植物或叶片在 20 μmol m<sup>-2</sup> s <PPFD<150 μmol <mark>m<sup>-2</sup> s 范围内至</mark>少设定 5 个点。
- 13)、 同一<mark>天测定光响应</mark>和CO<sub>2</sub>响应曲线时,尽量使用不同叶片。这两个叶片要求叶龄、 生长状况、生长环境尽可能的一致。
- 14)、 用于其他实验的取样叶片应为测定叶片, 测定完成后, 立即取下, 在液氮中冷冻, -70℃低温保存。用于色素含量和种类、矿质元素、同工酶以及生物化学和分子生物 学方面的分析。
- 15)、 每<mark>个测定需要重复</mark>,至少 3 个,具体重复次数应使用统计学的方法来确定。
- 4.1.2 仪器状态的日常检查

日常检查可帮助您确保的仪器测量数据的准确性,在离开实验室,或出差测量前能及时 发现仪器是否存在故障,这些既可以节省时间,也可节省人力和财力。在此我们介绍一些日 常需要检查的项目,推荐大家经,可能对您的实验有些帮助。

**4.1.2.1**、预热期间检查

**1**)检查温度

- 检查h行三个温度值Tblock, Tair和 Tleaf, 是否合理, 且彼此相差应该在1℃以内;
- 叶温热电偶的位置是否正确,直接测量叶片温度时,叶温热电偶的结点位置应高于叶室 垫圈约1mm,保证夹叶片时能与叶片充分接触;如果使用能量平衡方法测量叶片温度, 则叶温热电偶的结点位置应低于叶室垫圈1mm,确保夹叶片时,接触不到叶片。

ന cп

**2**)检查光源和光量子传感器

- 检查光源是否工作,且工作正常;
- 检查g行 *ParIn* μ*m* 和*ParOut* μ*m*传感器是否有响应。
- **3**)检查大气压传感器
	- 检查g行Prss\_kPa值是否合理。一般在海平面大气压值约100kPa , 海拔1000英尺大

气压为 97 kPa ,5000英尺约83 kPa 且随天气变化,大气压可能会有1到2 kPa的变化。 4) 检查叶室混合扇

- 在测量菜单中, 按2, F1, 按O关闭, 或按F打开叶室混合扇, 将分析器头部放到耳 朵旁边,听分析器头部声音是否有变化,如果有变化,表示正常。
- 5)检查是否存在气路堵塞
	- 设定流速为1000, 化学管旋钮拧到从完全bypass, 检查仪器实际流速能否达到650以上, 然后将化学管旋钮从完全bypass调节到完全scrub,检查仪器实际流速能否达到650以 上,如果都能达到,则说明气路没有堵塞;如果发现有达不到的现象,则首先检查苏 打管再检查干燥剂管,方法都是将调解旋钮从一侧完全旋到另一侧,检查流速下降是 否大于10,如果大于10,则存在堵塞。
		- 常见堵塞地方是: 化学管内过滤嘴; 化学管顶部的两个小的聚乙烯透明管。具体检查 方法见本文6.2章节的介绍。

**4.1.2.2**、预热后检查

- **6**)叶室的漏气检查
	- 要检查是否漏气,需要化学管调到完全吸收位置,然后在叶室四周吹气,如果发现A行 样品室CO2的读数变化小于2微摩尔,说明叶室密封的比较好,没有漏气。如果变化超 过2ppm以上,说明叶室哪儿可能有漏气。

常发生叶室漏气的地方:叶室垫圈;上下叶室的O形密封圈;另一个可能漏气的地方是

排气管。

- **7**)检查流速零点
	- 关闭泵(在测量菜单中,按2,F2,按N关闭),然后关闭叶室混合扇(按2,F1,按O关 闭):
	- 检查b行 flow是否在+2微摩尔之间,如果在,表示正常;如果不在此范围,需进入校 准菜单, 讲行Flow meter zero。

m CO

- **8**)检查**CO2**和**H2O IRGAs**零点
	- 将两个化学管都旋至完全吸收位置,完全闭合叶室;
	- 等待大约5分钟,参比室和样品室CO2和H2O会降到零附近。如果CO2读数在±5ppm以 内,且ΔCO2在±1ppm以内;H2O在±0.5毫摩尔每摩尔以内,且ΔH2O在±0.1毫摩尔每摩 尔以内,说明零点正常,不需要校准。如果它们超过这个范围,我们建议您再等大约 10min。如果还不能达到要求,需进入校准菜单,进行IRGAs zero。
- 9)校准叶温热电偶的零点
	- 拔出连接插头,切断叶温热电偶连接,然后检查h行Tblock和Tleaf温度差值是否在0.1 ℃以内, 如果不在0.1℃以内, 那么我们需要调节电位调节器进行校准。

### **10**)检查匹配阀

- 检查匹配阀是否工作;
- 应该在每天开始测量前, 进行一次匹配。当全天都在相同的 CO2 浓度下做实验, 般每 20 到 30 分钟就应当匹配一次。如果做实验时, 每次测量都要改变 CO2 浓度, 那 么每改变一次 CO2 浓度,就需要进行一次匹配。
- **4.2**、土壤呼吸测定过程中的注意事项
	- 1. 提前几个小时或一天把 Collar 插入需要测定的土壤。如果土壤表面需要清理,提前一 天或者几个小时讲行。
	- 2. 为了<mark>增加测定的可比</mark>性,测定时间最好一致。因为一天之中,同一块土壤"呼吸"变化 很大。
- 3. 土壤室的下边缘尽量靠近地面, 增加混合程度, 使测量气室底端距离地面 1~2 cm 为 宜。
	- 4. 增加测定点数, 以期获得更加接近真实土壤呼吸速率。
	- 5. 保持土壤呼吸室遮荫,以免升温。

Page 30

- 6. 如果测量点周围没有林冠,风吹动时会使得土壤呼吸室泄压口处产生气压波动,从而 导致测量值不稳定。6400-09 土壤呼吸室泄压口处设计有挡风盖来减少以上影响; 但 是, 为求测量数据更准确, 最好在刮风环境下用物体为土壤呼吸室挡风。
- 7. 降雨过后表层土将会变得饱和,土壤表面会形成一薄层阻挡气体扩散,在此饱和层下 面 CO2 浓度升高。当把土壤呼吸室下部边缘压入土壤时,会把饱和层破坏,在下层积 累的 CO2 气体随之向外散逸,这将导致测量出来的土壤呼吸初值高于真实值两倍有 多。若在降雨前安放好土壤隔离环,通常能减少测量时安放土壤呼吸室对饱和层所造 成的破坏;尽管如此,在安放土壤呼吸室时需要非常小心,以免造成土壤隔离环移位。

### **4.3**、荧光测定过程中的注意事项

- 1. 测定暗适应植物,切忌打开活化光;反之,测定光适应植物,一定在夹叶片之前打开活 化光。
- 2. 荧光测定一定要保证植物有充足的暗适应和光适应!
- 3. 做猝灭时,针对暗适应的叶片和光适应的叶片,要用同样配置的<u>测量光与饱和闪光</u>,否 则淬灭数据错误。
- 4. 大量叶片<mark>淬灭</mark>测定注意事项

问题: 样品多, 耗时长

- 解决途径:成批样品统一光适应、统一暗适应;统一暗适应后测定所有植物的暗适应参 数: 统一光适应后测定所有植物的光适应参数;
- 导致可能的问题:导出的数据或在当时看到的 p 行中的 qN 以及 NPQ 值为虚假错误值;
	- 原因: 非光化学参数 qN, NPQ 是利用 n 行参数和 o 行参数进行运算得到, 而 n 行参数和 o 行参数是随着测定的进行随时被更新的, 对同一片叶子这两行参数已经错位, 所以 计算的值错误;
- 解决途径: 导出数据, 在 excel 下用原始测定数据和 qN, NPO 计算公式, 重新计算这两 个变量。

### 五、测量步骤归纳总结

### **5.1**、基本测量步骤

### 5.1.1、非控制环境条件的测量步骤

1. 装好化学药品,连接硬件(如果使用CF卡,则插入主机后面固定小槽内)。

Page 31

2. 开机,配置界面选择Factory default, 连接状态按"Y", 进入主菜单, 预热约20分钟。

3. 进行日常检查。

4. 打开叶室,夹好测量的植物叶片。

5. 按1, F1 (Open LogFile), 选择将数据存入的位置(主机 or CF卡), 建立一个文件, enter, 输入一个remark, enter。  $\Box$ 

6. 等待a行参数稳定, b行ΔCO2值波动 < 0.2 μmol mol<sup>-1</sup>, Photo参数稳定在小数点之后 位; c行参数在正常范围内 (0 < Cond < 1、Ci > 0、Tr > 0) ●

7. 按F1(Log)记录数据。

8. 更换另一叶片, 按F4, 添加remark, 重复4 ~ 7步骤, 进行测量。至少半小时进行一次 Match。

9. 按F3(Close file),保存数据文件。

10. 用RS-232数据线连接电脑和LI-6400XT, 按esc退回主界面, 按F5 (Utility Menu), 按上下箭头选择"File Exchange Mode", 在电脑上预先安装SimFX软件, 双击打开 LI6400FileEx, 点击File,选择Prefs,选择Com端口,按Connect,连接成功后,选择文件 传输到指定位置(CF卡内的数据也可在退出卡后,直接插入电脑读卡器来导出数据)。 11. 按esc, 退回主界面, 关机。

12. 把化<mark>学管</mark>旋钮旋至中间松弛状态; 旋转叶室固定螺丝,保持叶室处于打开状态。

### **5.1.2**、控制环境条件的测量步骤

1. 检查化学药品,硬件连接(如果使用CF卡,则插入主机后面固定小槽内),安装LED 光源和CO、注入系统。

2. 开机,配置界面选择使用LED光源配置,连接状态按"Y",进入主菜单,预热约20分钟。

3. 按F4进入测量菜单。

4. 进行日常检查。

5. 将CO<sub>2</sub>化学管<mark>拧到</mark>完全Scrub位置,Dessicant化学管拧到完全Bypass位置,按2,再按 F3(Mixer),设定需要CO<sub>2</sub>浓度。按f5,选择"Q) Quantum Flux XXX mol/m2/s",enter,输 入需要光<mark>强,enter</mark>。

6. 控制叶片温度。2,F4,选择Block温度, enter, 输入测定温度, enter, 回到测量界面。按3,

Page 32

F1(area)输入实际测量的叶片面积。

7. 打开叶室,夹好测量的植物叶片。

8. 按1,F1, Open LogFile, 选择将数据存入的位置(主机 or CF卡), 建立一个文件, enter,

输入一个remark, enter。

9. 等待a行参数稳定, b行ΔCO2值波动 < 0.2 μmol mol<sup>-1</sup>, Photo参数稳定在小数点之后一 位;c行参数在正常范围内

 $(0 <$ Cond $\le 1$ , Ci $> 0$ , Tr $> 0$ ).

10. 按F1(Log)记录数据。

11. 更换另一叶片,按F4,添加remark, 重复7 ~ 10步骤,进行测量。至少半小时进行一 次Match。

12. F3(Close file),保存数据文件。

13. 用RS-232数据线连接电脑和LI-6400, 按esc退回主界面, 按F5 (Utility Menu), 按上 下箭头选择"File Exchange Mode",在电脑上预先安装SimFX软件, 双击打开LI6400FileEx, 点击File,选择Prefs,选择Com端口,按Connect,连接成功后,选择文件传输到指定位置 (CF卡内的数据也可在退出卡后, 直接插入电脑读卡器来导出数据)。

14. 按esc, 退回主界面, 关机。把化学管旋钮旋至中间松弛状态; 旋转叶室固定螺丝, 保持叶室<mark>处于</mark>打开<mark>状态</mark>。

### **5.2**、光响应曲线测定步骤

- 1、 硬件安装与连接: 安装红蓝光源; 装好化学药品; 连接硬件 (如果使用CF卡, 则插 入主机后面固定小槽内)。
- 2、 开机,配置界面选择红蓝光源,连接状态按"Y",进入主菜单,预热约20分钟。
- 3、 按F4 <mark>进入测量菜单:</mark>进行日常检查。
- 4、 在测量界面下, 按2, 再按F3(CO<sub>2</sub> Mixer), 按上下箭头键选择 R) Ref CO<sub>2</sub> XXX μ mol mol<sup>-1</sup>, 按enter, 设定CO<sub>2</sub>浓度为环境CO<sub>2</sub>浓度(约400μmol mol<sup>-1</sup>), 按enter。(可 选择)
- 5、 打开叶室, 夹好叶片, 闭合叶室。
- 6、 按1,f1, Open LogFile, 选择将数据存入的位置(主机 or CF卡),建立一个文件,enter, 输入一个remark, enter。

Page 33

- 7、 按5, F1(Auto prog), 进入自动测量界面, 按上下箭头键选择LightCurve, enter进入, 命名文件, enter, 添加remark, enter, 出现Desired lamp settings, 自高到低设定光强 梯度如1500 1200 1000 800 600 400 200 150 100 50 20 0(注意数值间一定空格间隔,上 面数值仅供参考), enter后, 出现Minimum wait time (secs):设定120, enter, 出现 Maximum wait time(secs):设定200, enter, 出现Match if |ΔCO2| less than (ppm): 设定 20或15,enter,按Y,进入自动测量,等待测量结束。
- 8、 按1,F3(Close file)保存文件。更换叶片,重复4 ~ 8步骤。
- 9、 用RS-232数据线连接电脑和LI-6400, 按esc退回主界面, 按F5 (Utility Menu) 按上下 箭头选择"File Exchange Mode", 在电脑上预先安装SimFX软件, 双击打开 LI6400FileEx,点击File,选择Prefs,选择Com端口,按Connect,连接成功后,选择 文件传输到指定位置(CF卡内的数据也可在退出卡后,直接插入电脑读卡器来导出 数据)。
- 10、 关<mark>机。按esc,退回</mark>主界面,关闭电源。
- 11、把化学管旋钮旋至中间松弛状态;旋转叶室固定螺丝,保持叶室处于打开状态。

### **5.3**、**CO2** 响应曲线测定步骤

- 1、硬件安装与连接: 安装红蓝光源;装好化学药品;连接硬件(如果使用CF卡,则插入 主机后面固定小槽内)。
- 2、 开机<mark>,配置界面选择</mark>红蓝光源,连接状态按"Y",进入主菜单,预热约20分钟。
- 3、 按F4进入测量菜单;进行日常检查。
- 4、 安装CO2钢瓶(O形圈), 将苏打管调节旋钮拧到完全Scrub位置, 干燥剂管调节旋钮拧 到完全Bypass位置。
- 5、 CO2混合器校准。按2, F3, 按上下箭头键选择 R) Ref CO<sub>2</sub> XXX μmol mol<sup>-1</sup>, 按enter, 设定<mark>CO2浓度为环境</mark>CO2浓度(约400μmol mol<sup>-1</sup>),按enter(可选择)。将注入系统进 行预<mark>热1分钟左右。</mark>按Escape, 退回主菜单, 按F3进入calib menu, 选择CO2 Mixer calibrate, enter, 如果CO2浓度高于2000μmol mol-1, 且达到稳定, 回答Y, 自动进 行8点校准, 完成后提示"implement this calibrate?"按"Y", 然后按esc。
	- 6、 按2, F5(Lamp), 按上下箭头键选择 Q) Quantum Flux XXX mol/m2/s, enter进入, 设 定为饱和光强(根据光响应曲线确定),按enter。
	- 7、 打开叶室,夹好叶片,闭合叶室。

Add.: 北京市西直门南大街 2 号成铭大厦 A 座 22F P.C.: 100035 Tel: 010-51665551 Fax: 010-66001652 Web Site: www.ecotek.com.cn E-mail: info@licorcn.com

- 8、按1,F1(Open LogFile), 选择将数据存入的位置(主机 or CF卡), 建立一个文件, enter, 输入一个remark, Enter.
- 9、 按5,F1(Auto prog), 进入自动测量界面, 按上下箭头键选择A-Ci Curve, enter进入, 命名文件, enter, 添加remark, enter, 出现Desired CO2 settings, 自高到低设定CO2梯 度如1500 1200 1000 800 600 400 200 150 120 100 80 50 (注意数值间一定空格间隔,上 述数值仅供参考), enter后, 出现Minimum wait time (secs): 设定60, enter, 出现 Maximum wait time(secs):设定300, enter, 出现Match if  $|\Delta CO2|$  less than (ppm): 设定20或15, enter, 按Y, 则进入自动测量, 等待测量结束。
- 10、 按1,F3(Close file)保存文件。
- 11、 更换叶片,重复6 ~ 10步骤。
- 12、 导数据同"植物叶片光响应曲线的测量"中的第9步。
- 13、 把化<mark>学管旋钮旋至中</mark>间松弛状态;旋转叶室固定螺丝,保持叶室处于打开状态。

### 六、维护保养

### **6.1**、清洁样品室的步骤

由于 LI-6400 是开路测量系统, 叶片上的灰尘、碎屑在测量时可能会进入系统, 使得样 品室的光路逐渐变得很脏,尤其是掉进小碎屑后,读数会变的无规律的波动。

当样品室变得很脏的时候,进入测量界面下就会显示"IRGA NOT READY"的信息,这 时, 通常在 L 行里可以看到 CSagc 或 HSagc 会超过 5000 mV。

#### 清洁样品室及光<mark>路的步骤:</mark>

1. 用尖嘴镊子拔下记录键、内置光量子传感器、外置光量子传感器的插头。如果使用红蓝光 源,需要拔下红蓝光源插头。

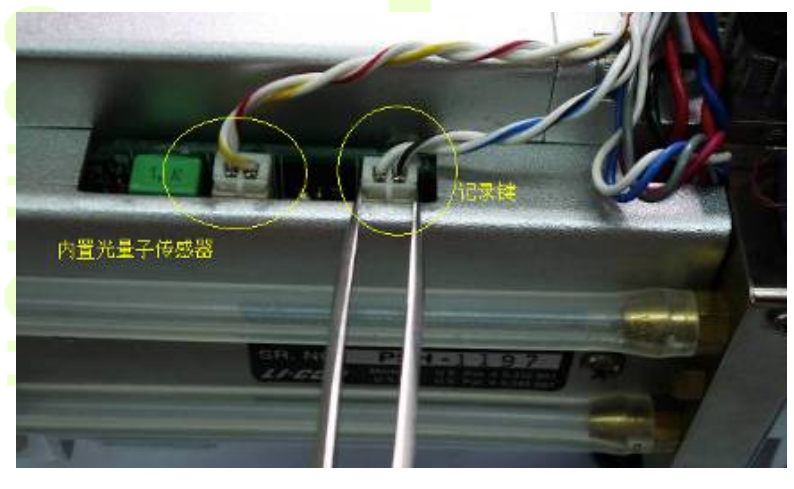

Page 35

外置光量子传感器

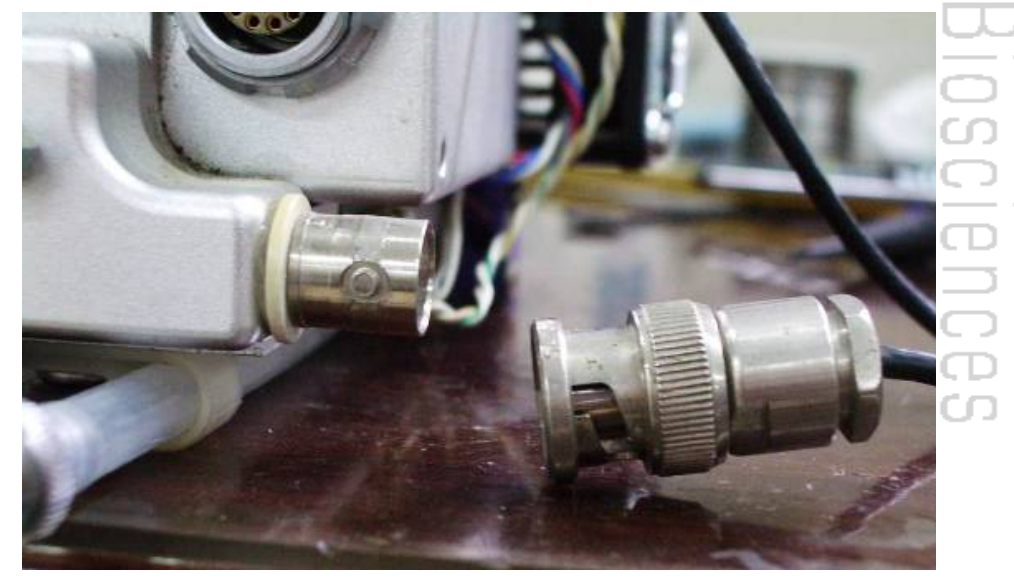

红蓝光源插头

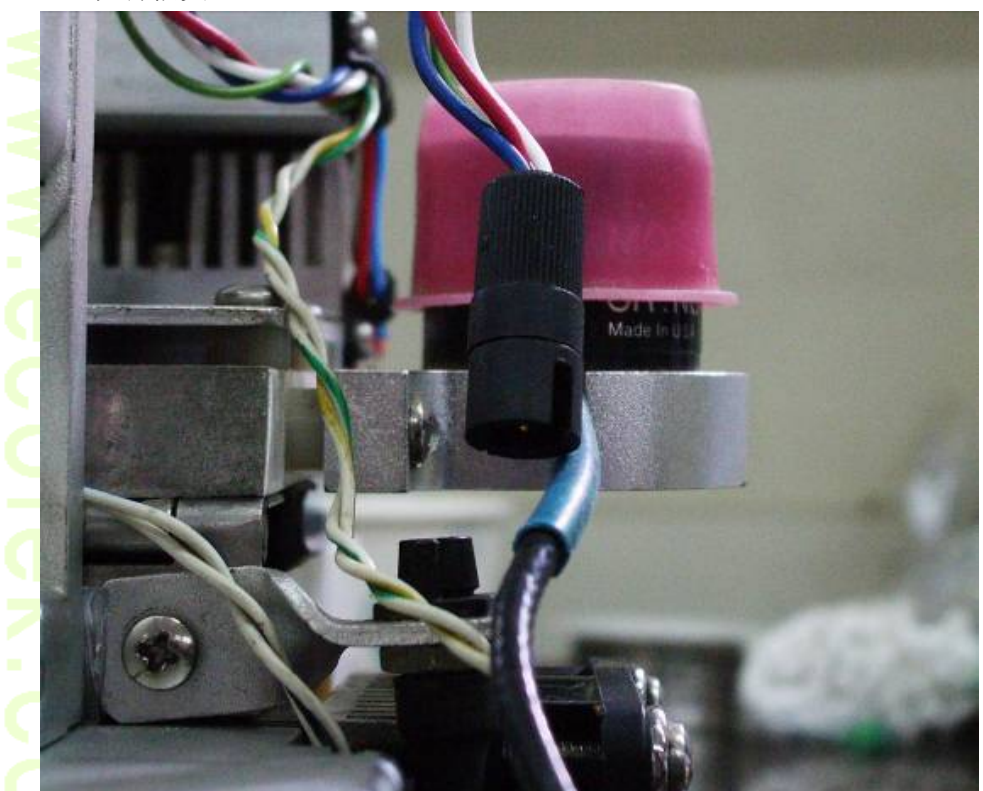

2.取下叶温传<mark>感器的插头和</mark>匹配气管。

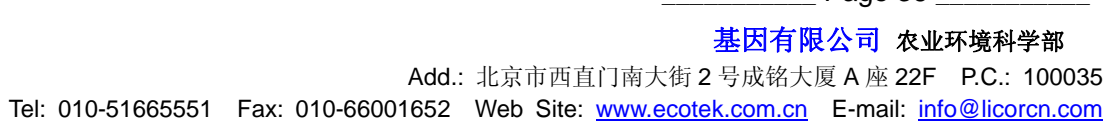

\_\_\_\_\_\_\_\_\_\_\_ Page 36 \_\_\_\_\_\_\_\_\_\_\_

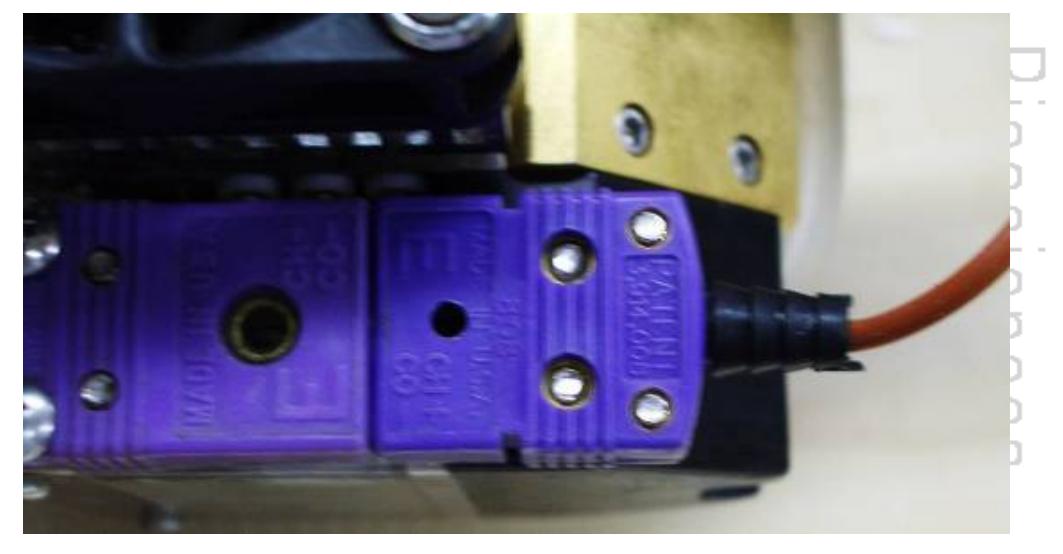

未移除匹配气管时如下图:

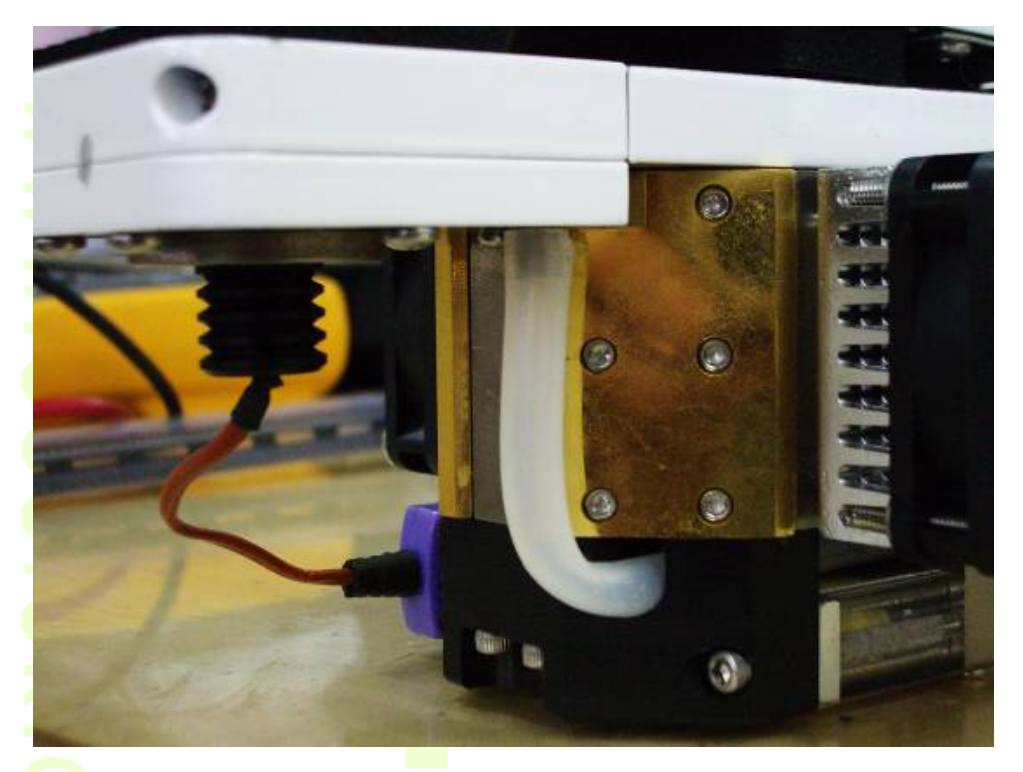

移除匹配气管后如下图:

 基因有限公司 农业环境科学部 Add.: 北京市西直门南大街 2 号成铭大厦 A 座 22F P.C.: 100035 Tel: 010-51665551 Fax: 010-66001652 Web Site: www.ecotek.com.cn E-mail: info@licorcn.com

Page 37

## 

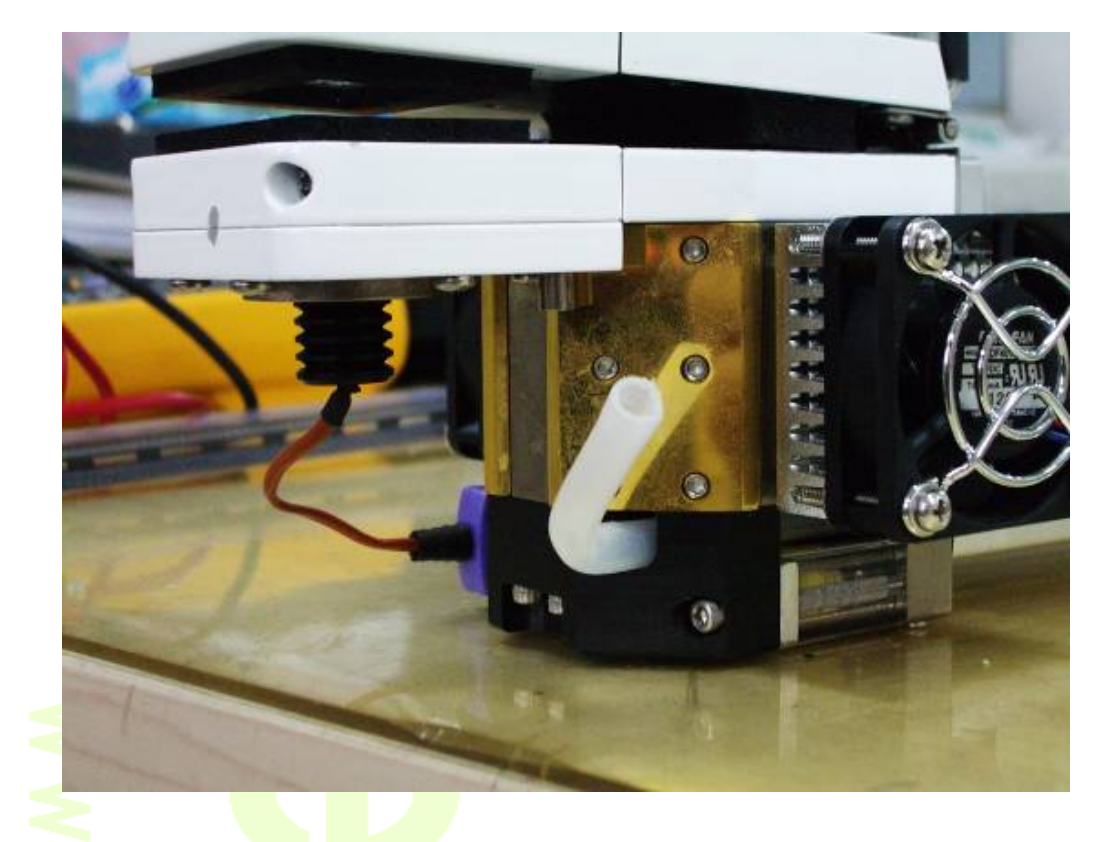

3. 张开叶室, 旋松叶室手柄调节螺丝,使手柄与叶室分离。

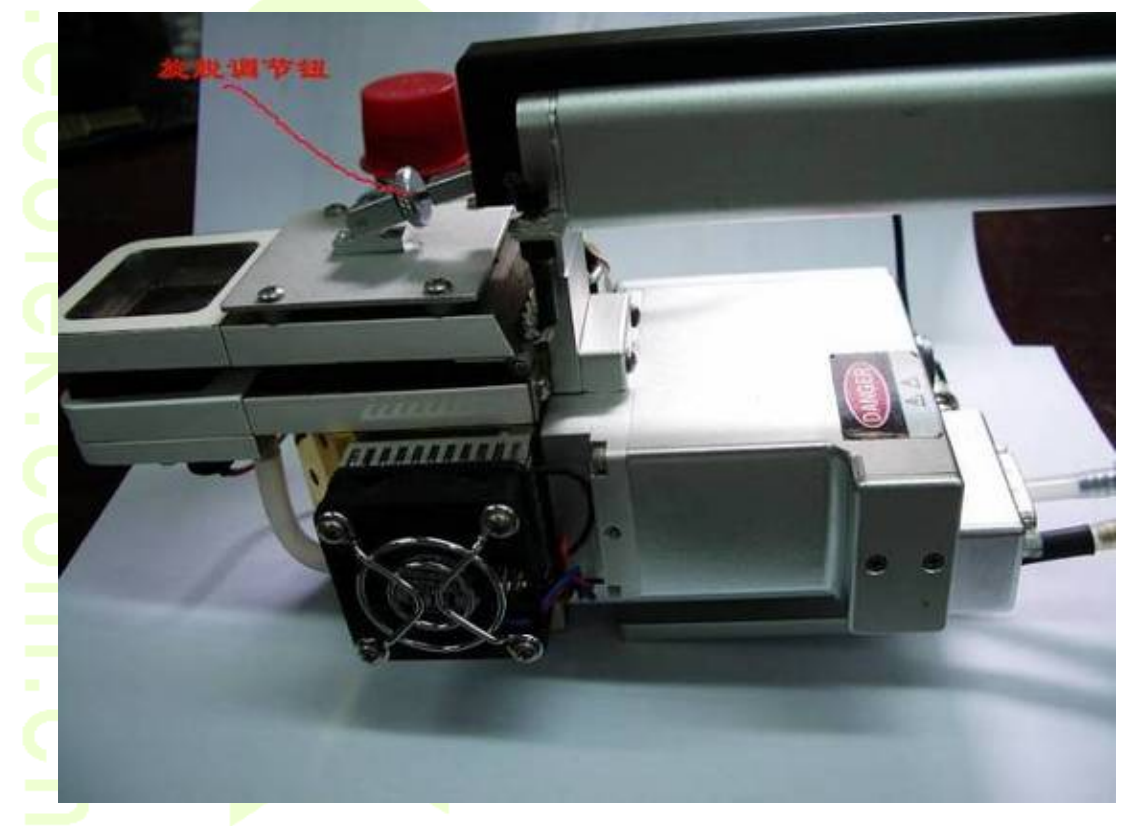

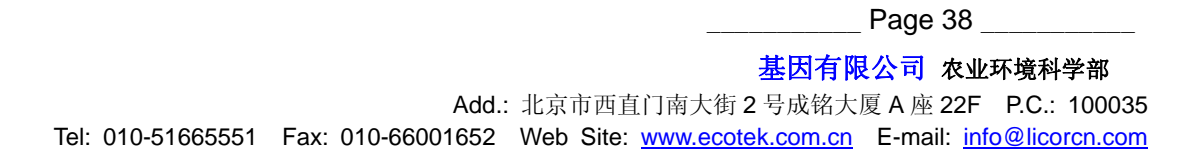

## 

4、用改锥旋松固定叶室上盖和手柄的螺丝(四颗螺丝)。

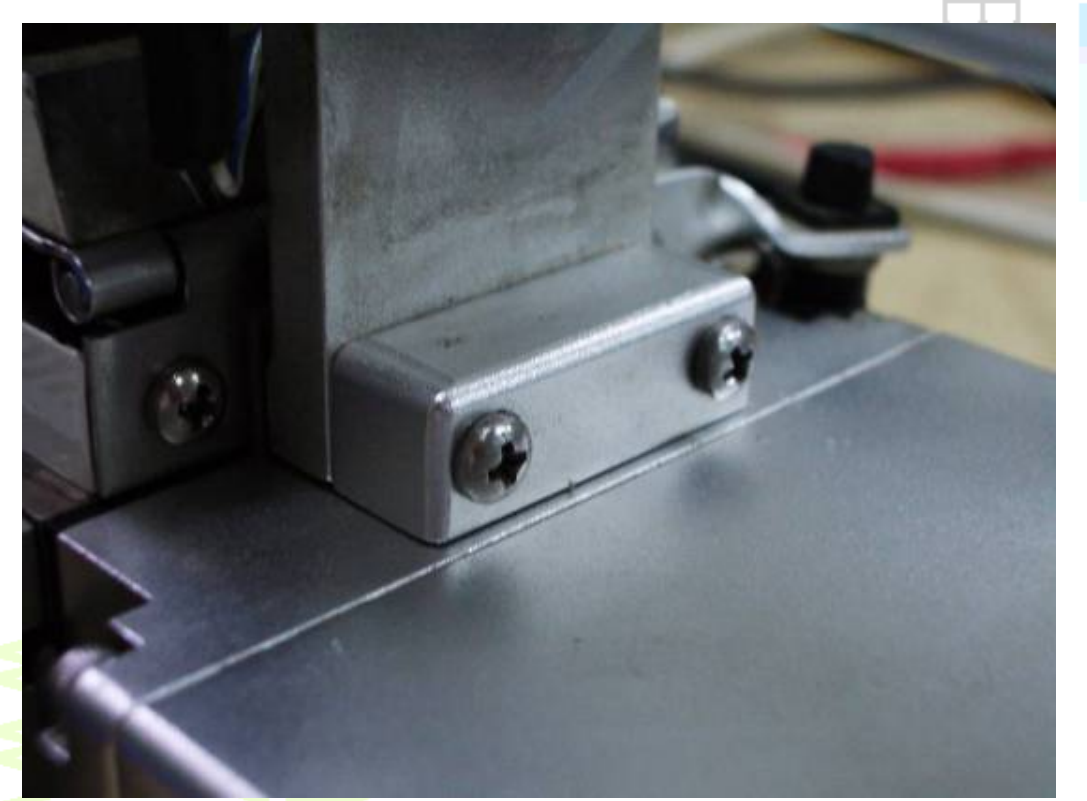

用 3/64 的六角扳手拧下端盖上的八颗螺丝(红圈所示),取下叶室的端盖。卸下螺丝后,因为 叶室短盖与叶室间有密封圈,所以可能需要用力才能将端盖卸下。取下后注意保存密封圈, 不要撕破。

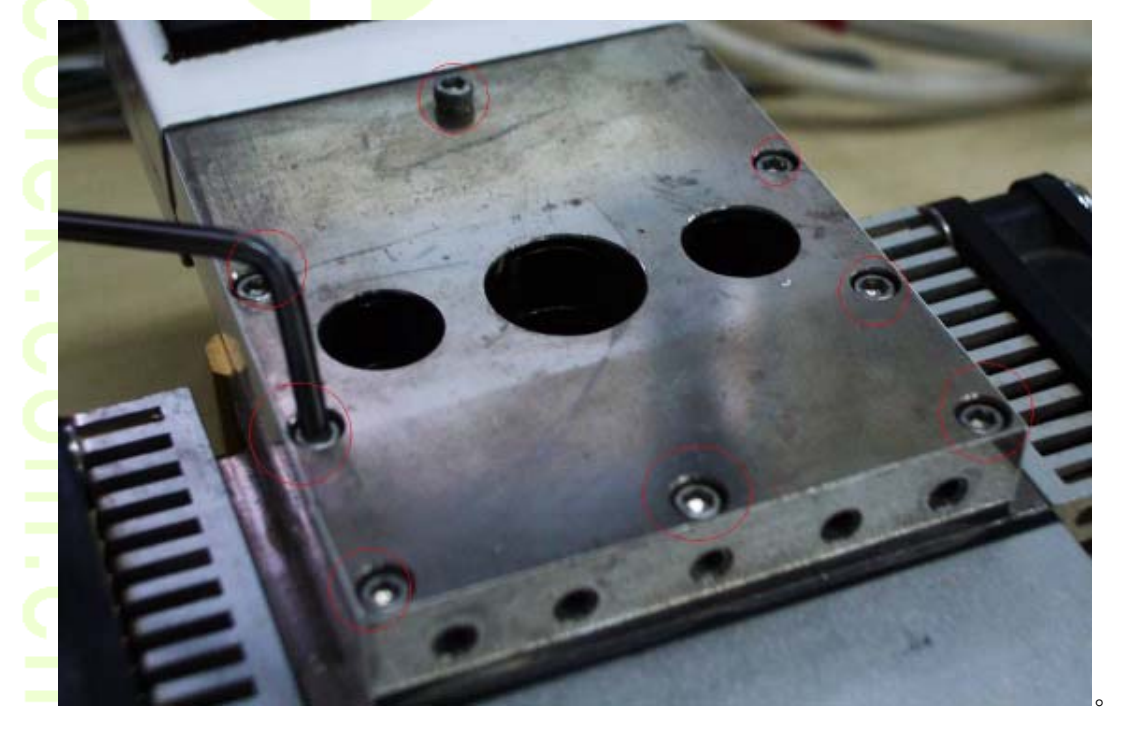

### **ecotek** - **KERT AREA**

5、用 3/64 的六角扳手拧下两块镀金板上的螺丝。同样因为密封圈,可能需要用力才能取下 镀金板。共 12 颗螺丝。

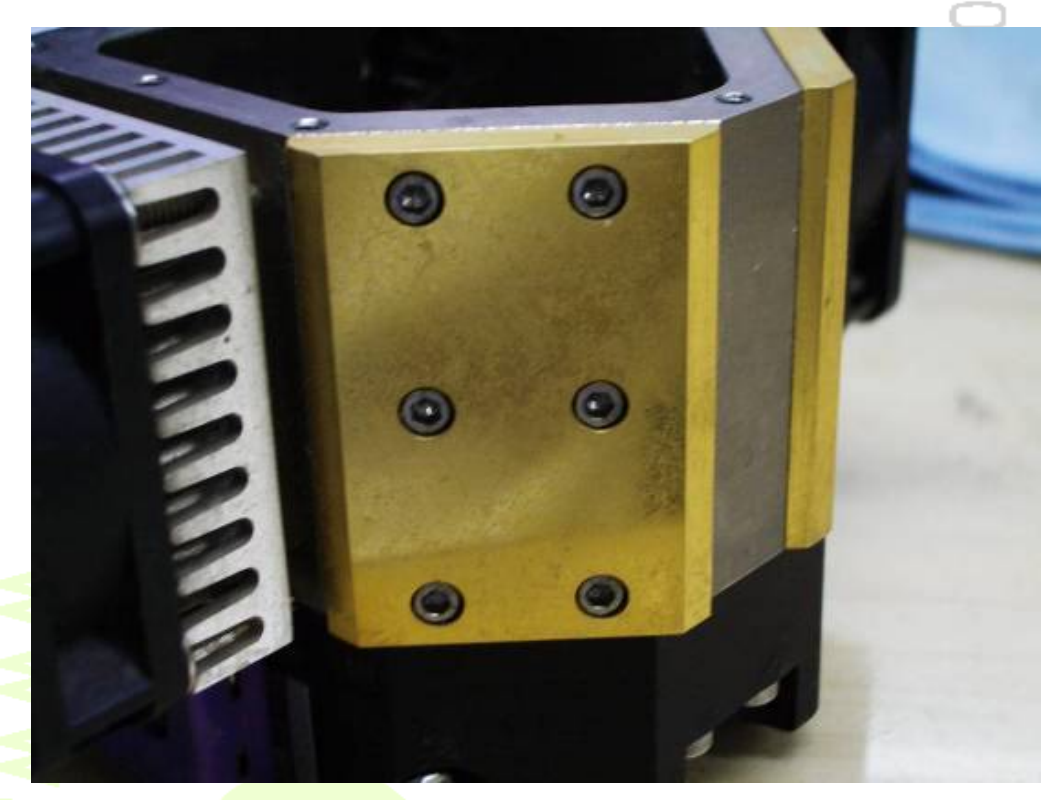

6、仔细用洗耳球吹去样品室内,风扇和镀金板上的灰尘。主要注意光路部分。

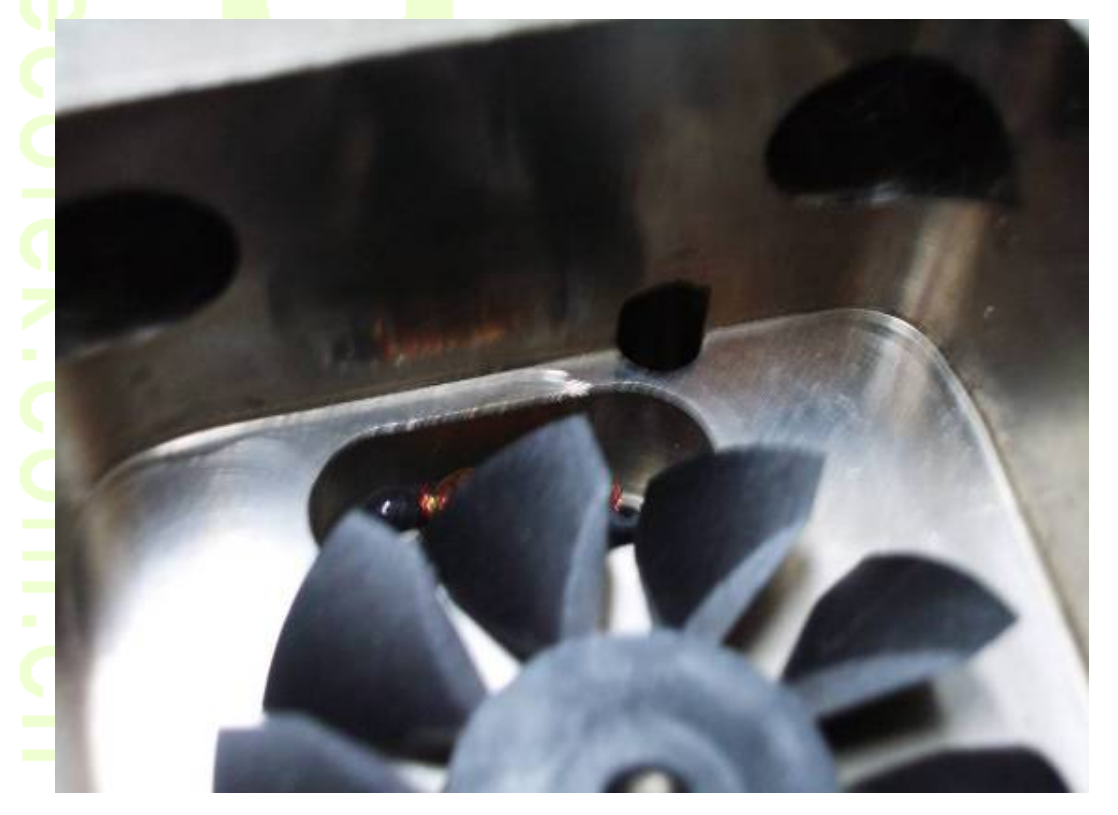

Page 40 \_\_\_\_\_\_ 基因有限公司 农业环境科学部 Add.: 北京市西直门南大街 2 号成铭大厦 A 座 22F P.C.: 100035 Tel: 010-51665551 Fax: 010-66001652 Web Site: www.ecotek.com.cn E-mail: info@licorcn.com

7、用蘸有无水酒精的棉签清洁样品室内部的透镜,尤其透镜部分一定要清理干净,注意不要 在透镜口和光路部分留有棉絮。用专用的镜布清洁镀金板,注意不要用硬物接触镀金板,切 勿用酒精擦拭镀金板。 O

 $\Box$ 

 $\overline{a}$ 

 $\subset$ CO

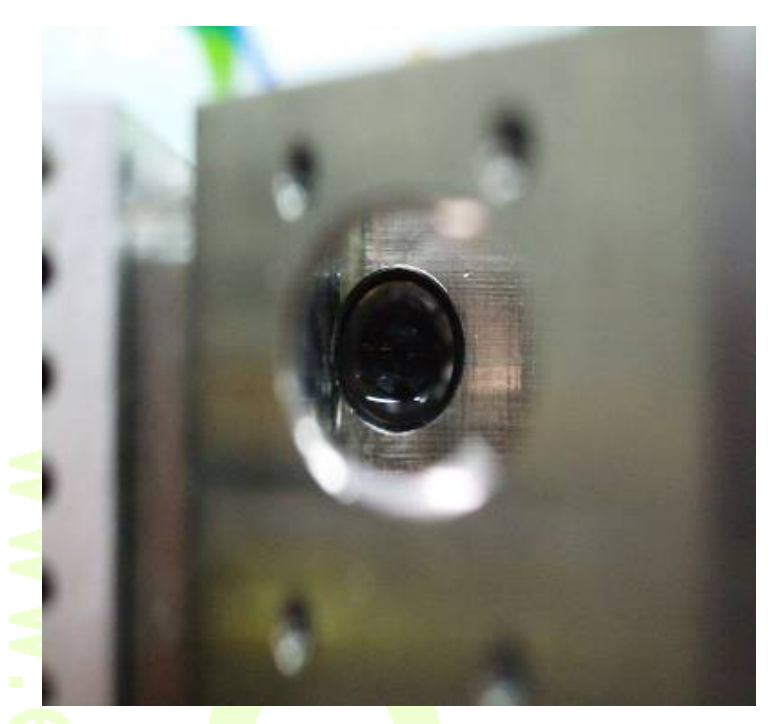

8、将样品室盖板部分洗耳球将气路吹净,并用用酒精擦拭干净。

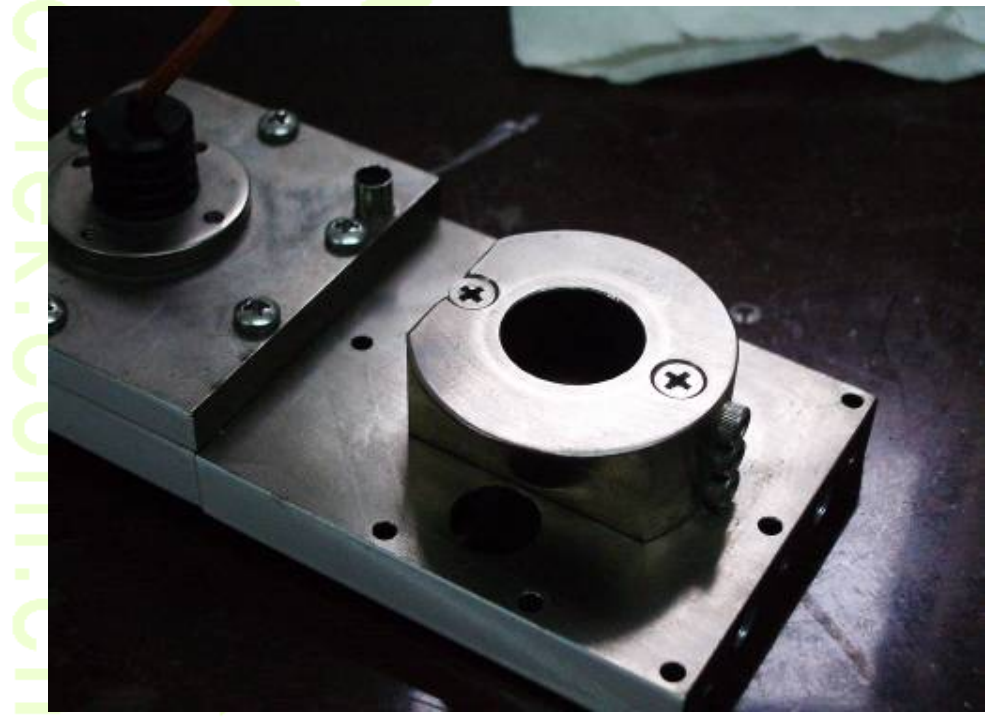

9、用软布将盖板密封垫片、镀金板密封圈清理干净,注意不要拉扯、撕破。

### **ecotek** - **KERT AREA**

10.按拆卸的相反顺序装回各部件。注意安装镀金板与样品室盖板时,要注意密封圈位置。 当密封圈与镀金板位置对正时,螺丝旋进时不应感到阻力,如有阻力则重新对准位置,主要 目的是为防止密封圈破裂造成漏气。安装螺丝时要注意螺丝尺寸,不要装错螺丝。螺丝要旋 紧。防止漏气。

11.安装手柄螺丝时,要注意右边螺丝还要固定红蓝光源,不要忘拧。记录键插头位于右边, 内置光量子传感器的插头位于左侧,如图所示。

> D ĆŌ

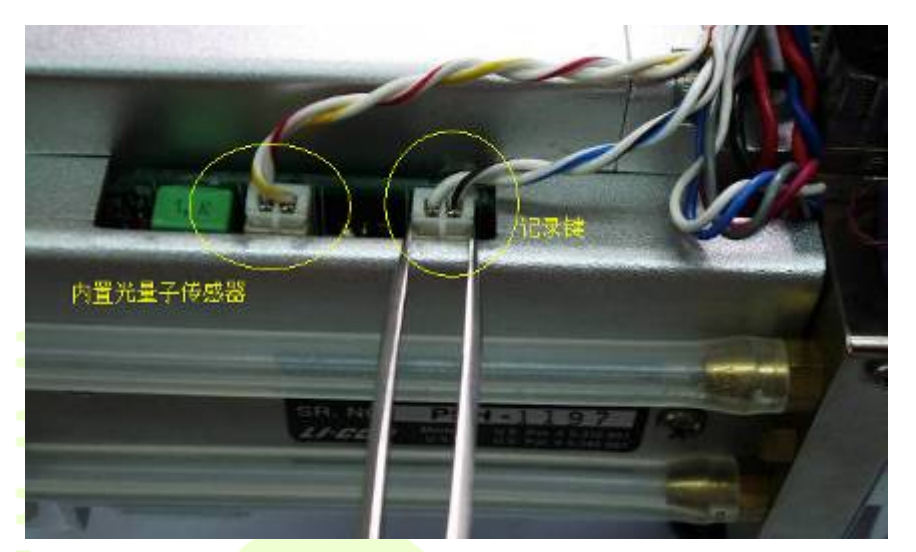

12. 请务必注<mark>意,</mark>每一个螺丝决不可以拧得太紧,否则极易导致不必要的损坏。原则上以固 定住、稍紧为原则!

### **6.2**、排除气路堵塞的解决方法

#### **6.2.1**、气路堵塞的判断

通常, LI-6400 光合仪的最大流量可以达到 700μmol 以上, 高原地区会低于 700。如果 您的仪器,在测量界面 2 行设置 **FLOW**=1000μmol,如果检查参数 b 行的 **Flow** 不能够达到 700 (高海拔地区为 600), 则仪器可能存在气路堵塞; 也许仪器的最大 值没有问题,但是发觉仪器噪音比以前大,或者在做 CO2 注入系统校 ( ⊕∙ <mark>准时,不能顺利通过。这样即</mark>需要检查气路系统!  $\Theta$ 

### **6.2.2**、那些地方容易堵塞

- 1、DESICCANT 和 CO2 SCRUB 化学管内过滤器及管道
- 2、DESICCANT 和 CO2 SCRUB 化学管上端塑料导气管
- 3、主机内过滤器
- **4**、 缓冲瓶和进气管道

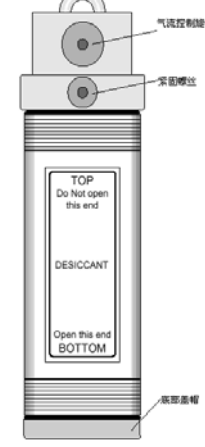

Page 42

 基因有限公司 农业环境科学部 Add.: 北京市西直门南大街 2 号成铭大厦 A 座 22F P.C.: 100035 Tel: 010-51665551 Fax: 010-66001652 Web Site: www.ecotek.com.cn E-mail: info@licorcn.com

### **6.2.3**、堵塞查找

- 1、 先将碱石灰管卸下,如果流量能够上去,说明碱石灰管堵塞,首先检 查内部过滤器(每管上、下端各有一个),如果,过滤器没有堵塞,说 明上端塑料管调节部分堵塞。
- 2、如果拆下碱石灰管流量仍然上不夫,再拆下干燥剂管如上判断。 **3**、 如果化学管没有堵塞,请检查主机内过滤器

### **6.2.4**、气路堵塞的处理

### **6.2.4.1**、化学药品管过滤器

**a.** 松开紧固螺丝。如果螺丝过紧,可以借助钳子等工具将其卸下。

注意:必须先打开底部盖帽,倒出药品,再打开上端,否则从上端打开,会损坏内部过滤器。

### **b.** 更换内部的过滤器

在药品管内的通气管上有两个过滤器。这两个过滤器有时会 发生堵塞现象,从而降低了最大流量。更换该过滤器时,先 打开底部的盖帽,将药品倒出,再打开顶部的盖帽,就可以 取下旧的过滤器,更换新的。注意不要将过滤器拧的太紧, 因为上面的螺纹很容易被破坏。

**6.2.4.2**、化学药品管上端的流量调节组件

a. 将调节螺母置于 SCRUB 和 BYPASS 之间。

b. 卸下调节螺<mark>母:</mark> 使用大号的十字螺丝刀 (注意: 旧型号 <mark>仪器使用 5/32 英</mark>寸的内六角扳手) 固定住流量调节螺丝, 用钳子朝着 SCRUB 的方向松开调节螺母, 和里边的垫片一 起取下。此时,请记住螺母的安装方向(如图所示)。

c. 卸下 8 颗螺丝: 用 3/32 英寸的六角扳手, 卸下两侧的六 **颗螺丝和顶部四颗螺丝里的靠近调节螺母一侧的两颗。** 

d. 取下一侧和中间的金属块儿。

e. 用小刀将上面的标签取下(注意:记住他们的位置),取下 活动的金属块。

f. 如果内部的管路由于长期挤压(尤其在高温环境)而堵塞, 就需要更换。同时要仔细检查管路和管座是否有东西堵塞管

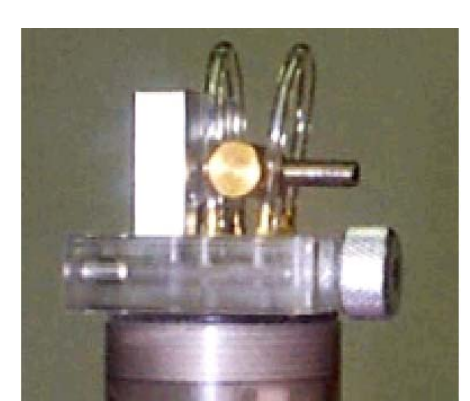

Page 43

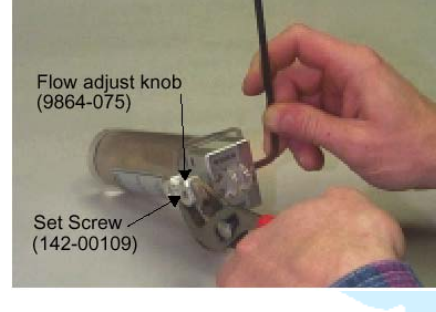

Œ co

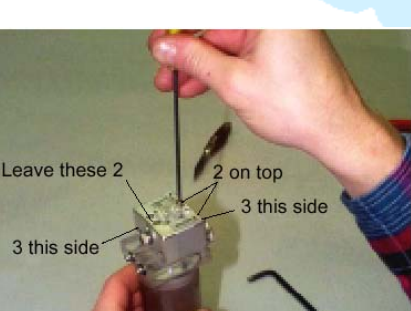

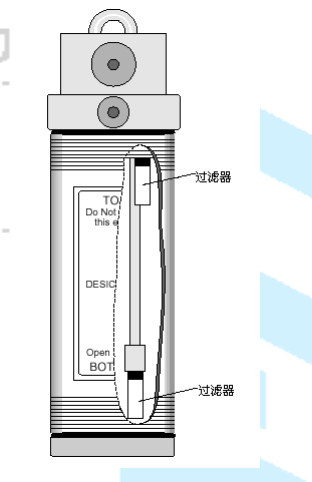

路,造成气流不畅。

g. 重新组装:组装的过程和拆卸相反。需注意的是螺母的方向,同时不要忘了将垫片装回。

### **6.2.4.3**、更换主机内部的空气过滤器

用十字改锥卸下主机两侧的各 8 个螺丝,提住把手,取下主 机外壳。如图可见主机内蓝色空气过滤器,过滤器用一个可 以紧密贴合的接头和气路连接。压紧接头内的红色环儿,即 可将旧过滤器取下,更换新过滤器(空气过滤器需要每年更 换一次,如果工作环境比较脏,更换频率就要加大)。注意: 安装之前,沿白色箭头方向吹入气流,以去除内部散落的纤 维或赃物。

### **6.3**、手柄自锁销的更换及位置调节

一些光合仪,由于操作不当,致使手柄的自锁销变形、折断,需要更换和(或)重新调节自 锁销的位置。

### 操作不当的原因:

主要是由于使用者过度调节叶室闭合旋钮、将叶片夹得太紧,致使自锁销被强迫压下而 扭曲: 或者自锁销的位置过分偏离 11: 55 左右的位置, 而导致压下手柄时, 自锁销被挤压变 形。

### 更换、调整步<mark>骤:</mark>

1. 用尖嘴镊子将手柄上记录键的插头从分析器的 侧面取出。

2. 张开叶室, 旋脱调节螺母。

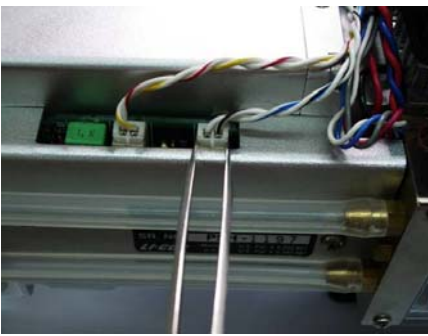

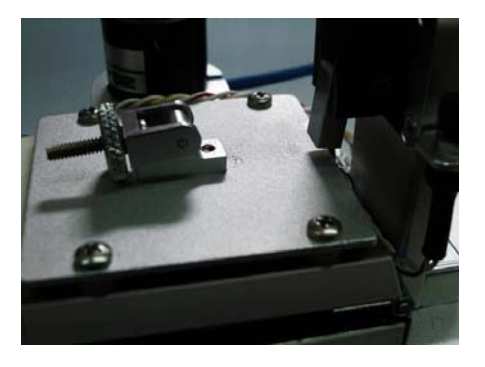

Page 44

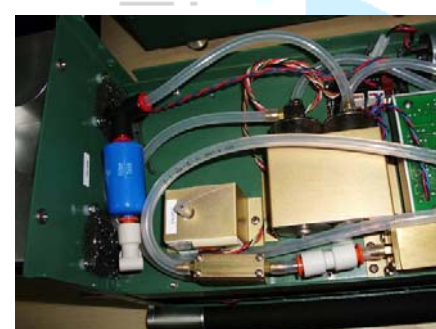

rn

3. 旋松固定手柄的两颗螺丝,将手柄取下。

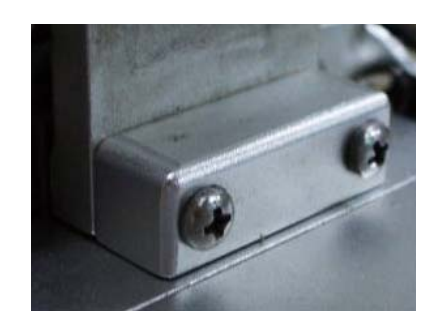

- 4. 用 1/8 英寸的内六角扳手将手柄尾部的螺栓拧 下。注意:手柄内部有一个弹簧,切勿丢失。
- 5.拧下手柄下方的两颗金属螺丝,将自锁组件取 下。
- **6. 用配件包内自带的**最小内六角扳手旋松自锁销 的固定六角螺丝, 调节手柄自锁销的位置在 11: 55 的位置,再将螺丝拧紧。 如果自锁销已经损坏,则需要更换;更换 需要有原配件,更换后必须重新调整位置。

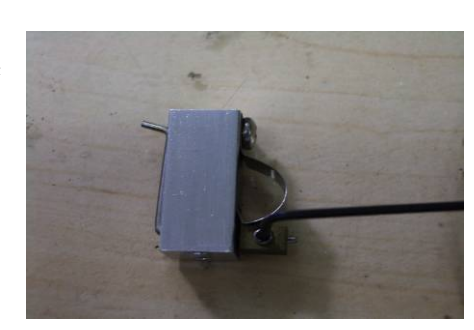

- 7. 注意: 自锁销和金属块不能挨的太紧, 应留有两张纸厚的间隙, 便于自锁销灵活归位。
- 8. 更换或调整好自锁销的位置之后后,请以相反的顺 序将手柄装回原位。

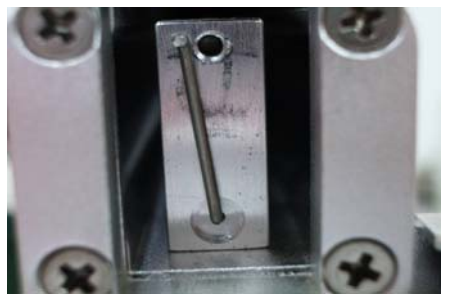

Page 45

 基因有限公司 农业环境科学部 Add.: 北京市西直门南大街 2 号成铭大厦 A 座 22F P.C.: 100035 Tel: 010-51665551 Fax: 010-66001652 Web Site: www.ecotek.com.cn E-mail: info@licorcn.com

**9.** 反复检查手柄的自锁动作是否精确、活动自如。否则,请重新调整!

#### **6.4**、电池、主机和分析器的维护保养

#### **6.4.1**、电池的维护保养

电池必须在充满电的情况下保存,且长时间不使用时,也要每三个月充电一次。

### **6.4.2**、主机的维护保养

测定完成后,装箱前将两个化学药品管的调节旋钮放到中间,不挤压任何一个管子的位 置;长时间不使用时,每三个月将仪器运行一会儿,半小时即可。

#### **6.4.3**、分析器的维护保养

测定完成后,装箱前将叶室从关闭不漏气状态松开,选中和手柄相连的螺丝,直到样品 室上方的三孔垫圈不受挤压为止;分析器内部的化学药品和过滤装置每 1~2 年更换一次, 更 **换时需要邮寄到北京力高泰科**技有限公司,由专业人员来完成。

#### **6.5**、仪器不可进水

仪器进水可能会造成最大的损害,一旦发现进水,立刻关机,防止水份进入 **IRGA** 内。 然后马上和我公司维修部联系,**010-51665551** 转 **518** 分机。

### 七、常见问题分析

#### **7.1** 光合速率 **Photo** 值不正常

测量前,首先要将化学药品管的旋钮放到正确的位置,如,不使用 CO2 注入系统的情况 <mark>下,两个化学药品管均在完全 Bvpass</mark> 的位置;如果使用 CO2 注入系统,则**苏打管**要放在**完** 全 **SCRUB** 的位置,而干燥剂管还在完全 **Bypass** 的位置。在这种情况下,出现 photo 值不正 常,则检查以下各项:

### **7.1.1** 预热是否完成

所有测定<mark>都必须等</mark>待仪器预热好之后才能进行。开机预热时间在 15~20mins。如果没有 预热好, photo 值可能出现各种不正常现象。

### **7.1.2** 查看 **CO2R** 读数是否稳定

■ 通过观察 CO2R 的数值变化,可以判断进气稳定与否,如果 CO2R 稳定在波动小于 0.5 的情况下, 则进气稳定: 否则, 有可能是以下原因:

1)进气不稳定:缓冲瓶体积太小,或者与外界相通的开口太大。

Add.: 北京市西直门南大街 2 号成铭大厦 A 座 22F P.C.: 100035 Tel: 010-51665551 Fax: 010-66001652 Web Site: www.ecotek.com.cn E-mail: info@licorcn.com

正确的方法是:缓冲瓶上只有两个孔,一个孔径大小正好把进气管插进去;另一个的孔 径与进气管的内径相当;缓冲瓶要放置在实验员等人的上风头,减少扰动;对于气体混合好, 自然大气环境下,大于 2 升的缓冲瓶均可;但如果在温室或大棚内,则需要更大体积的缓冲 瓶。如果缓冲瓶实在无法使 CO2R 实现稳定,则建议使用注入系统,控制稳定的气体浓度;

2)电路问题:如果使用注入系统后,CO2R 还是不稳定,则需要检查 L 行的 4 个 agc 的 值(含义解释同 7.2 章节的讨论)判断电路问题;

3)气压传感器和温度传感器: 同时检查参数行 g 行气压值 press 和 h 行的温度值, 看是 否在合理范围,是否稳定,大气压和温度传感器的读数也会影响到 CO2 读数的稳定。

#### **7.1.3** 查看 **CO2S** 读数是否稳定

在保证仪器预热好,且进气稳定时,关闭叶室,查看 CO2S 是否稳定,如果不稳定,则 有可能样品室光路太脏或电缆线连接不好,检查方法见 7.2.2 的介绍,清洁步骤见 6.1 章节的 介绍;

CO2S 不稳定, 更常见的原因是叶室存在漏气。判断漏气的方法见本文 4.1.2.2 章节的介 绍。

### **7.1.4 IRGA** 的零点是否正常

预热后, 如果 photo 值还是不正常, 则需要检查 IRGA 的零点, 检查方法见本文 4.1.2.2 章节的介绍。如果零点有漂,则进行 IRGA Zero 的校准,具体步骤见本文 3.4.1 章节的介绍。

### **7.1.5** 植物生长状况所致

Photo 值稳定,要求植物生长状况要好,水分充足,营养充分,经过充分光诱导。如果没 有满足以上这些条件,photo 值不很稳定可能是由于植物原因导致。确定 photo 值不稳定是由 于植物而非仪器所致的小窍门是: 选择一个生长状况较好的杂草进行测定, 如果实验对象换 <mark>成杂草之后,读数稳定,各种</mark>状态均很好,表明之前选择的被测叶片存在问题。

### **7.2 IRGA NOT READY** 问题解析

#### **7.2.1** 硬件连接问题(电缆线)

出现 IRGA NOT READY 时, 首先检查硬件是否连接完好, 尤其是 IRGA 的圆形连接器 没有完全连接, 同时检查 L 行的 AGC 电压值, 看四个 agc 的绝对值是否都大于 5000, 如果 都出了 5000 的范围, 则认为电缆线有接触不良, 可能是没有连接号, 也可能是电缆线断裂。

### **7.2.2** 分析器光路太脏

当偶尔出现 IRGA NOT READY, 且时断时续, 同样查看 L 行的 AGC 电压值, 在四个值 均在 5000 以内时, 检查 CSagc 是否大于 1500, 如果是, 则光路较脏, 需要清洁光路, 具体 步骤见本手册的 6.1 介绍。

ന

#### **7.2.3** 检查 **chopper motor** 能否运行

如果不是以上两种原因,则检查 chopper motor 的工作情况,检查方法为关闭泵关闭风扇  $(\n *H* \triangle \n *F* \triangle \n *F*$  and  $K$  or  $\mathcal{L}(F)$  . The F1, O  $\forall$   $\forall$   $F$  and  $\forall$   $\forall$   $F$  and  $\forall$   $F$  and  $\forall$   $F$  and  $\forall$   $F$  and  $\forall$   $F$  and  $\forall$   $F$  and  $\forall$   $F$  and  $\forall$   $F$  and  $\forall$   $F$  and  $\forall$   $F$  an 是否运行,有轻微转动的声音表示在工作,没有任何声音,表示不工作,需要维修。

#### **7.2.4** 主板电路、保险丝

如果排除了以上三个原因,则检查主板电路和保险丝情况,用户只需要注意开机界面上有没 有"FUSE"字样,如果有,表示主机电路板保险丝融掉,在备件包里有更换的,然后将主机 箱两侧各 8 个螺丝卸掉,露出主机电路板,共有 6 个保险丝,逐一检查,发现哪个保险丝烧 掉之后, 在各件包里找到同一个型号的更换即可。

在此要注意:保险丝有三种型号,型号标识在帽上,一定要先查看型号,再换上新的同型号 保险丝。

**7.3 Cond**、**Ci** 为负值

#### **7.3.1** 检查水分零点

方法见本文 4.1.2.2 章节的介绍。

### **7.3.2** 匹配 **match** 问题

长时间不去 match, 会经常出现 cond、Ci 负值现象。**在测定过程中越多 match, 数据越** 

好。

#### **7.3.3** 叶温零点 **Tleaf**

方法见本文 4.1.2.2 章节的介绍。

### **7.4** 高湿报警 **High Humidity**

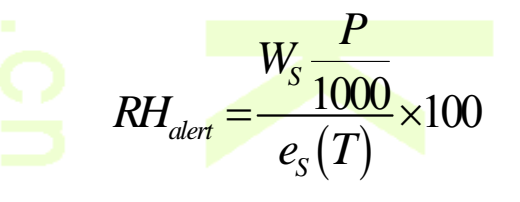

三个被测量的温度值 (T<sub>block</sub>、T<sub>leaf</sub> & T<sub>air</sub>) 中 最低的一个被用来计算报警的相对湿度值: 如果超过, 那么将会出现"High Humidity Alert"报警信息。

解决方法:

Page 48 \_

1)、调节干燥剂管向 bypass 方向旋转,使进气更加干燥;

2)、如果流速是 500 以下,则可以适当增大流速;

3)、如果在控温,且控制低于环境温度的值,则提高冷却器温度;

4)、排除了以上三个问题,则多数是硬件问题,只能维修。

◯ Œ Ō  $\bigoplus$ CO

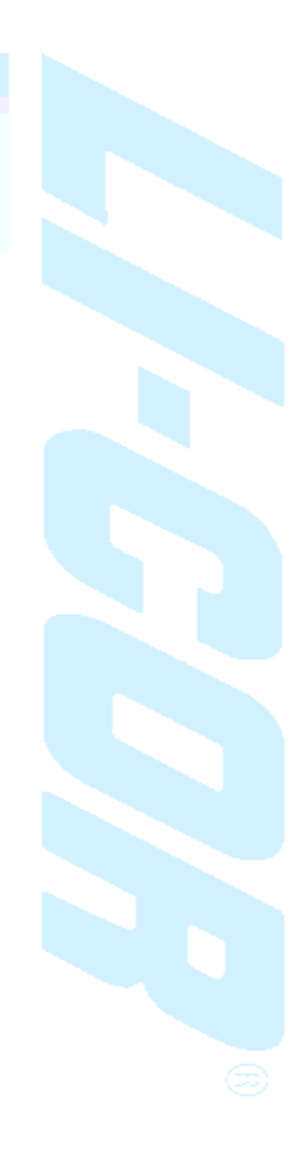

Page 49 \_\_\_\_\_\_\_